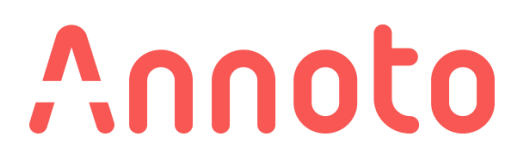

# **הדשבורד של אננוטו**

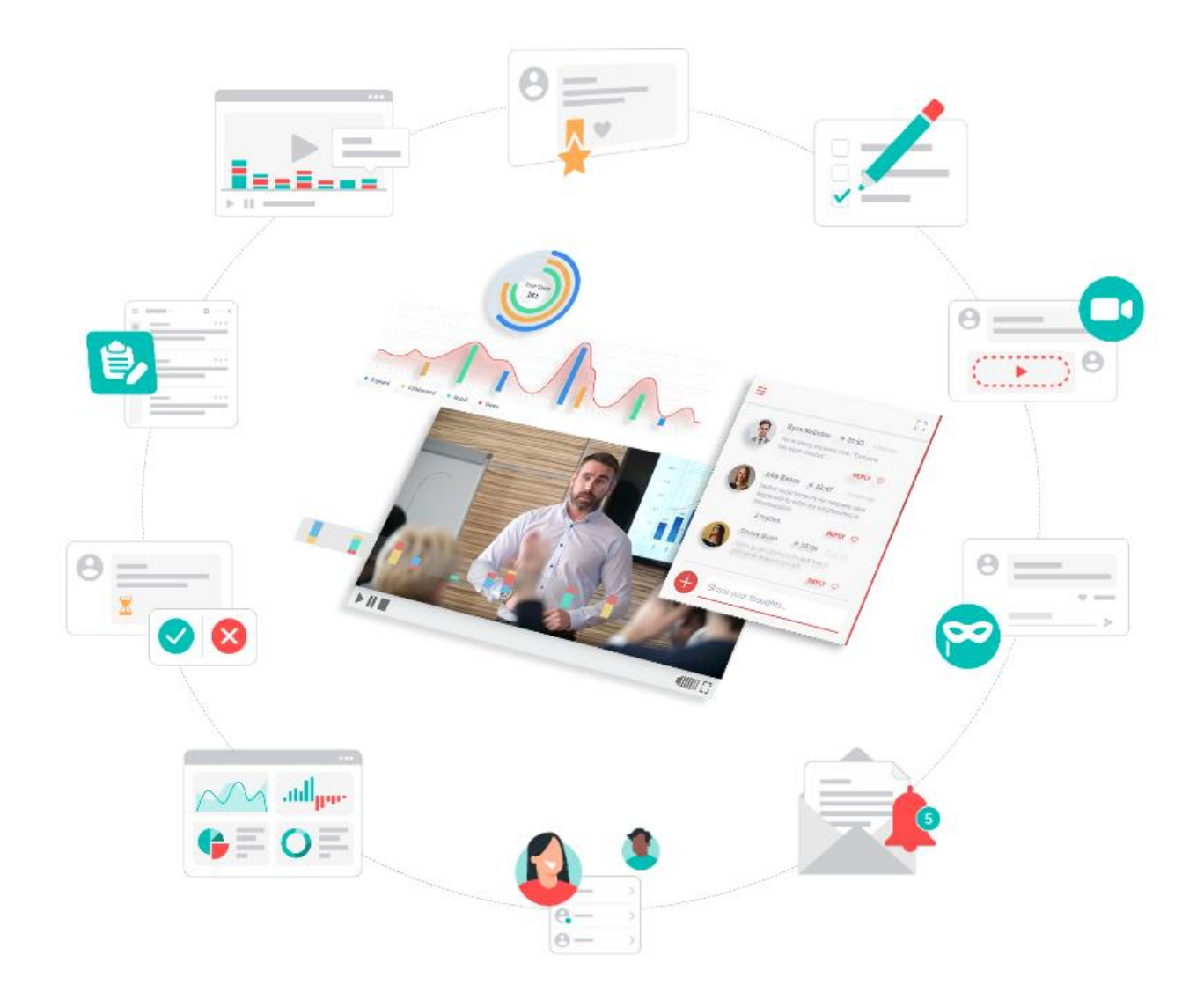

Annoto

© Annoto, 2022 All rights reserved.

### **TABLE OF CONTENT**

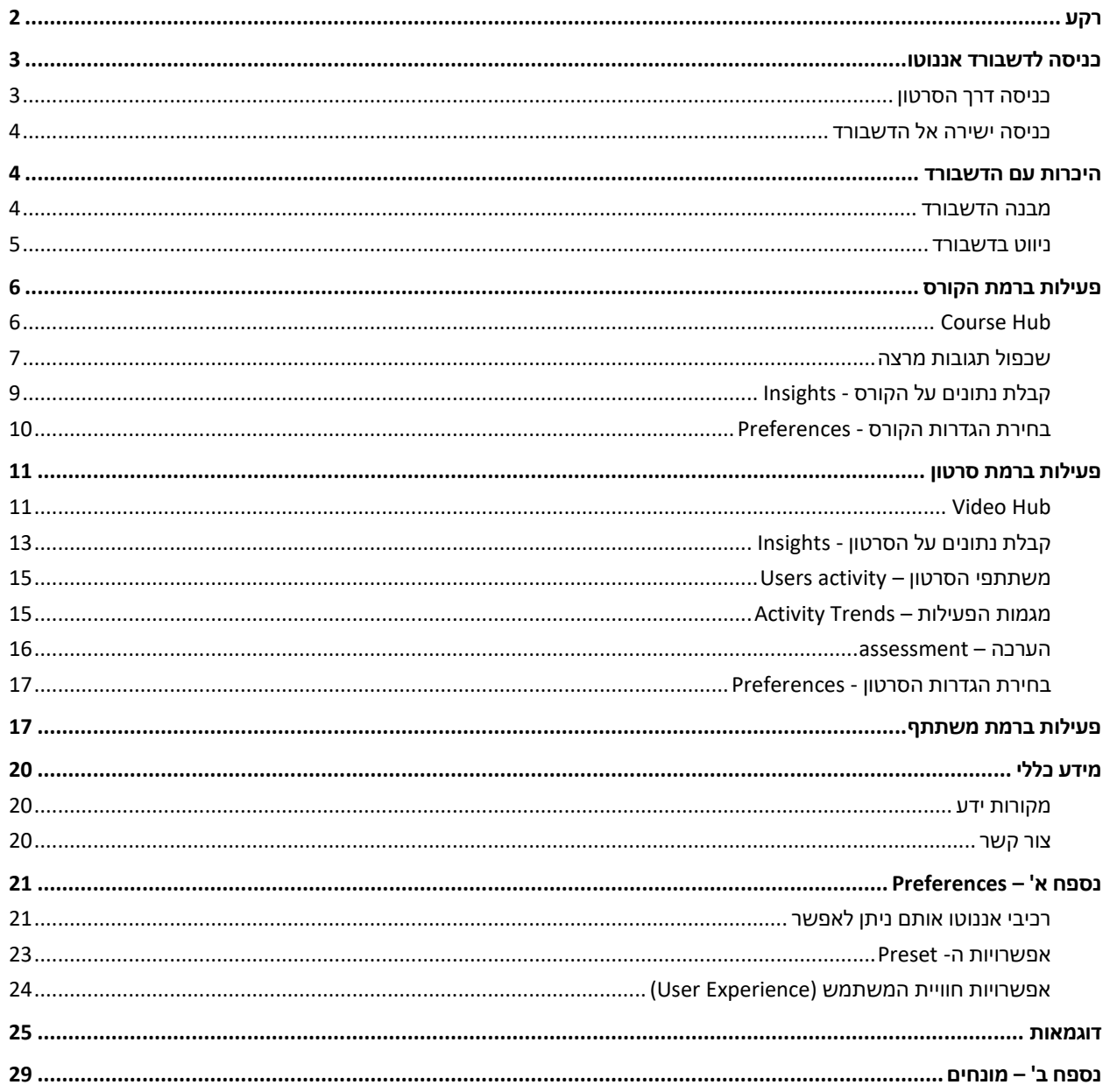

#### <span id="page-2-0"></span>**רקע**

Annoto היא שכבת וידאו המתלבשת על גבי הנגן ומאפשרת אינטרקציה עם הסרטון וכם שאר המשתתפים. כך צפייה בסרטון ולמידה פסיבית הופכת ללמידה **אקטיבית ושיתופית**, אשר מעודדת רמת מעורבות גבוהה של המשתמשים וגורמת לשיפור משמעותי בתוכן, בתקשורת ובתהליך הלמידה באמצעות וידאו.

**דשבורד )Dashboard )אננוטו** מאפשר קבלת נתונים ותובנות באשר לשימושיות שנעשתה בקורס כולו וכן בכל אחד מהסרטונים.

הדשבורד נמצא במערכת ניהול הלמידה )ה- Moodle )והוא פתוח למרצים )הסטודנטים אינם חשופים אליו(.

לדשבורד מספר מטרות, וביניהן:

- מספק מידע על פעילות ו מעורבות הסטודנטים בסרטוני הקורס
	- מאפשר לקבל תובנות משמעותיות לגבי הסרטונים בקורס
- מהווה כלי לניהול מהיר ויעיל של השיח על גבי הסרטון (מתוך הדשבורד ניתן לענות לסטודנטים, להעניק "לייק של מרצה" ואף למחוק תגובות, במידה ונדרש(
- מאפשר לקבוע את הגדרות אננוטו: בחירת אילו מרכיבי אננוטו יופיעו בכל קורס ובכל סרטון ומה תהיה חוויית המשתמש.

#### אילו תובנות, לדוגמא, ניתן לקבל באמצעות הדשבורד?

- ניתן לראות כמה סה"כ צפיות היו בכל סירטוני הקורס ואת רמת המעורבות של הסטודנטים  $\triangleright$ בקורס (Engagement). Engagement היא אינדיקציה לפעולה משמעותית שסטודנט ביצע על סרטון. כאשר כמות ה- Engagements גבוהה מכמות הצפיות, אנו יודעים שלסטודנטים היה ערך ועניין רב בתוכן שנוצר באמצעות אננוטו.
- ≺ ניתן לראות עד כמה התגובות והתשובות בדיון (Collaboration), תרמו להגדלת המעורבות של <u>כלל הסטודנטים בקורס (Engagement),</u> כך שלא רק אלו שהגיבו היו פעילים בקורס, אלא גם אלו שלחצו, למשל, על "הצג תגובה", או לחצו על תגית הזמן על מנת לראות לאיזה קטע בסרטון מתייחסת תגובה מסויימת.
	- ≺ כמות תגובות גבוהה במיוחד ברגע מסויים בסרטון יכולה להצביע על כך שיש משהו ייחודי <u>בתוכן שלו;</u> ייתכן שהסרטון מעניין מאד ובעל ערך גבוה לסטודנטים או מאידך– ייתכן וסטודנטים מתקשים בהבנתו.

# <span id="page-3-0"></span>**כניסה לדשבורד אננוטו**

הכניסה לדשבורד אננוטו מתבצעת דרך ה- Moodle, באחת משתי הדרכים הבאות:

 $\equiv$ 

#### <span id="page-3-1"></span>כניסה דרך הסרטון

הכניסה לדשבורד אננוטו מהסרטון מתבצעת דרך תפריט אננוטו הנראה כך: בעת לחיצה על התפריט תיפתחנה אפשרויות רבות וביניהן: "דשבורד"

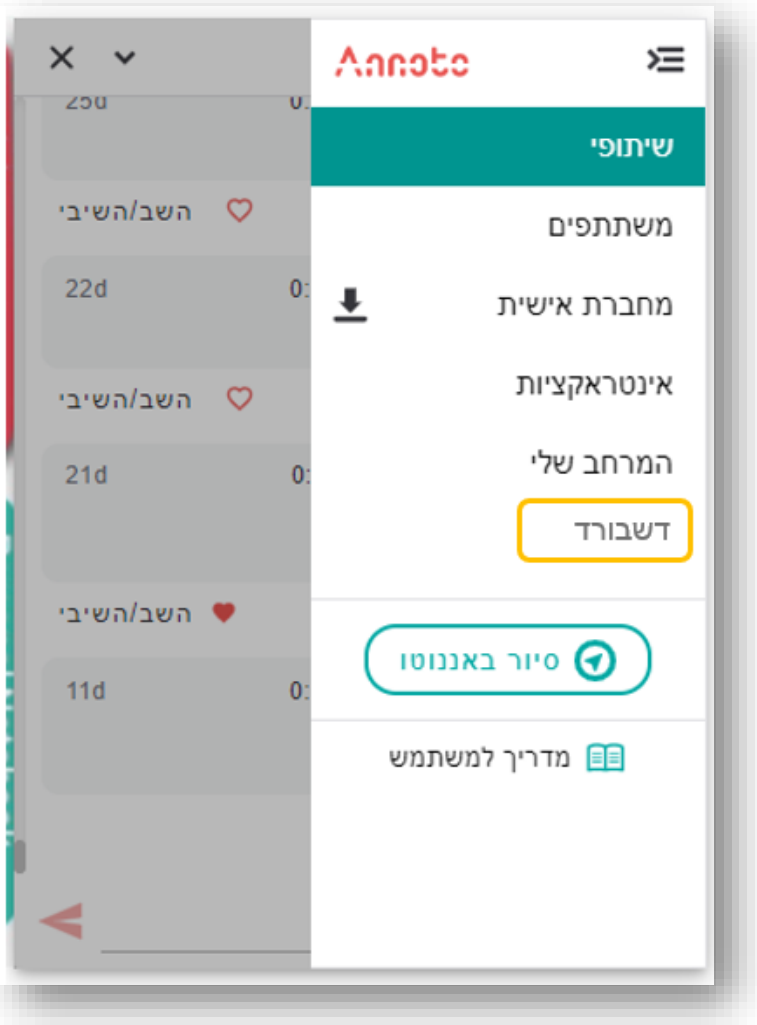

לחיצה על "דשבורד" )ל עתים מופיע באנגלית: **"Dashboard** )"תיקח אל חלונית ההעדפות )Preferences ) של אותו הסרטון בדשבורד ומשם גם ניתן להגיע אל כל אזור אחר בדשבורד.

#### <span id="page-4-0"></span>כניסה ישירה אל הדשבורד

במרבית הקורסים, דשבורד אננוטו אמור להופיע בצורה אוטומטית כחלק מהקורס, כמוסתר מסטודנטים:

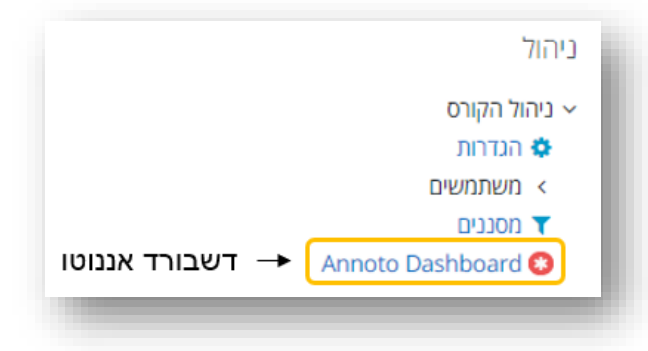

במידה והדשבורד לא התווסף בצורה אוטומטית, ניתן להגדירו בצורה ידנית:

- .1 יש ללחוץ על "הפעלת עריכה "
- .2 יש ללכת לעמוד/ יחידה בהם אנו רוצים להוסיף את הדשבורד
	- .3 יש ללחוץ: "הוספת משאב או פעילות"

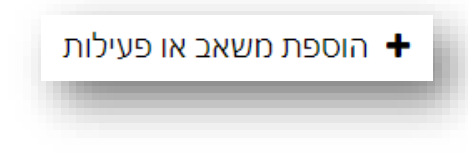

- .4 ברשימת הפעילויות בוחרים: Dashboard Annoto, או )במידה ושם המשאב מוגדר בעברית(: "אננוטו ממשק ניהול" ולוחצים "הוספה "
	- 5. מגדירים את שם הפעילות ("דשבורד אננוטו") ושומרים את השינויים
	- .6 דשבורד אננוטו יתווסף לקורס ויאפשר קבלת נתונים על כל הפעילות שהתרחשה בו
		- .7 מומלץ להגדיר את הדשבורד כ"מוסתר מסטודנטים"

כניסה אל הדשבורד תיקח אל חלונית ה - Hub של הקורס בדשבורד ומשם גם ניתן להגיע אל כל אזור אחר בדשבורד.

# <span id="page-4-1"></span>**היכרות עם הדשבורד**

#### <span id="page-4-2"></span>מבנה הדשבורד

הדשבורד מציג מבט על הפעילות במספר רמות, המאפשרות להסתכל על הקורס במבט -על ולצלול פנימה אל רמת כל סרטון בפני עצמו.

- **רמת הקורס** מציג מבט -על של הקורס, מגמות פעילות בקורס ומאפשר להשוות בקלילות בין סרטוני הקורס השונים
	- **רמת הסרטון** מציג תובנות מפורטות על כל סרטון בקורס
	- **רמת המשתמש**  מציג אנליטיקות מעמיקות על כל משתמש ברמת הסרטון וברמת הקורס

מרבית הרמות הללו כוללות את הלשוניות הבאות :

- o **Hub** מאפשר ניהול מהיר של השיח והפעילויות בוידאו
- o **Insights** –מספק נתונים ותובנות לגבי תוכן הקורס ולגבי המשתמשים
- o **Preferences** המקום בו ניתן לבחור את היכולות )פיצ'רים( של אננוטו, כמו גם את חווית המשתמש ) ה- UX ) ברמת הקורס וברמת הסרטון

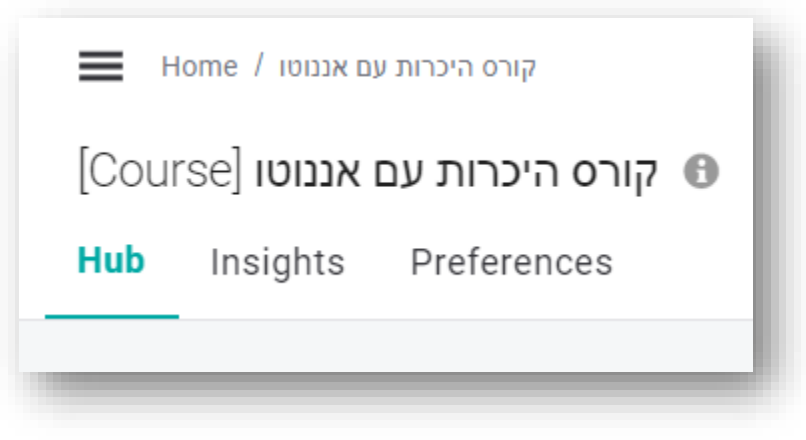

#### <span id="page-5-0"></span>ניווט בדשבורד

#### **בר הניווט**

בחלקו העליון של הדשבורד ניתן למצוא את בר הניווט, המציג אינדיקציה של המיקום בו נמצאים ואת ההיררכיה שלו )שם הקורס/ שם הסרטון וכו'(, לדוגמא:

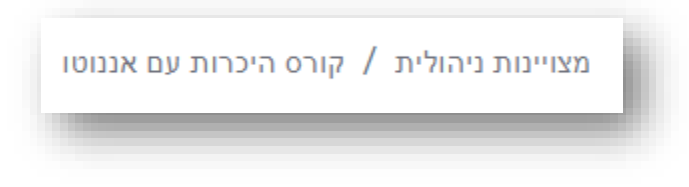

בר הניווט בתמונה הנ"ל מראה כי הנתונים עליהם אנו מסתכלים הם של סרטון בשם "מצויינות ניהול" בקורס "היכרות עם אננוטו". לחיצה על שם הקורס תיקח אותנו בחזרה אל רמת הקורס.

#### **צלילה פנימה**

על מנת לנווט פנימה )מרמת קורס אל רמת סרטון/ מרמת סרטון אל רמת משתמש וכו'(, יש ללחוץ על אחת מהשורות ב - Hub או ובכל אחת מן הטבלאות שבלשונית ה- Insights.

- לחיצה על שם סרטון ב Hub תיקח אותנו לראות את השיח שהתקיים בסרטון
- בטבלת ה Videos בלשונית ה- Insights לחיצה על אחת השורות תיקח אותנו לראות את נתוני הפעילות והצפייה של הסרטון עליו לחצנו
- בטבלת משתמשי הקורס (Users Activity) לחיצה על אחת השורות תיקח אותנו לראות את נתוני הפעילות והצפייה של המשתתף עליו לחצנו

#### **ניווט בטבלאות**

בתחתית כל טבלה ניתן לראות כמה סרטונים קיימים. ניתן לעבור בין העמודים השונים או להגדיל את מספר השורות בעמוד:

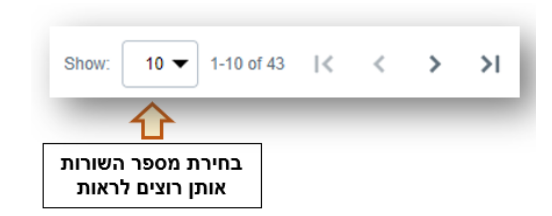

#### **טווח הנתונים לשליפה**

באפשרותך לבחור מהו טווח הזמן עליו נראה את הנתונים. את הטווח המוצג ניתן לשנות כרצונך באמצעות לחיצה על טווח התאריכים, בחירת תאריך חדש (או באמצעות לחיצה על אחד מהטווחים המוגדרים מראש (בצד שמאל)) ולחיצה על "Apply":

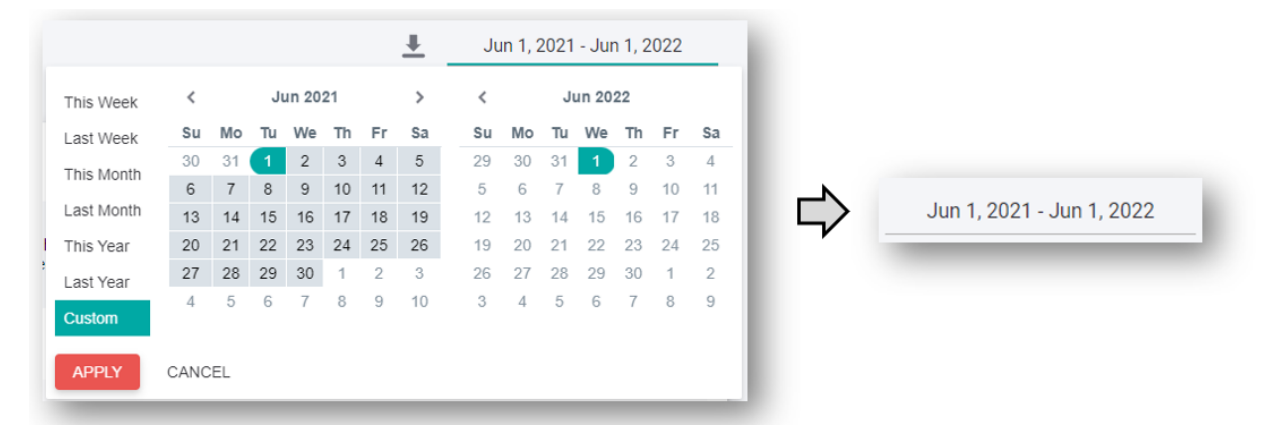

#### **קבלת התראות במייל**

ניתן להירשם לקבלת התראות במייל היישר מתוך דשבורד אננוטו. על מנת לעשות זאת, יש ללחוץ על כפתור **Course this Follow** בחלקו העליון של הדשבורד:

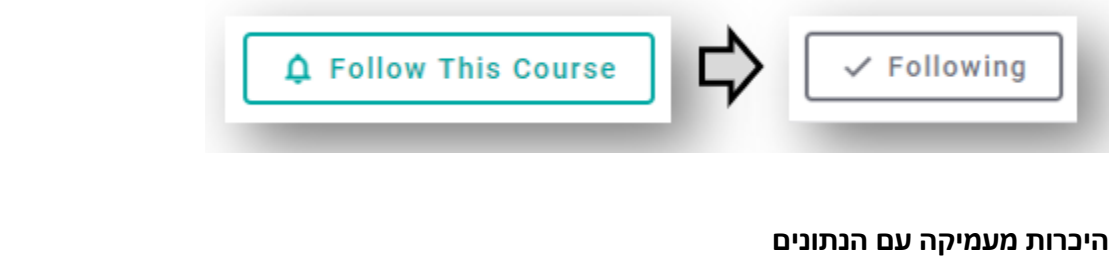

בדשבורד עצמו ניתן לצפות בהסבר של כל מטריקה באמצעות ריחוף עם העכבר על אייקון ה- **i** ) ( הנמצא לידה.

בנוסף, בכל מקטע בדשבורד ניתן ללחוץ על אייקון הספר הירוק ) ( ולהגיע להסבר מעמיק באתר ניהול הידע של אננוטו.

# <span id="page-6-0"></span>**פעילות ברמת הקורס**

#### <span id="page-6-1"></span>COURSE HUB

ה- Hub מרכז את כל תכני הקורס ומאפשר לא רק מבט-על של התוכן אלא צלילה פנימה ואף ניהול השיח שהתקיים בכל אחד מסרטוני הקורס.

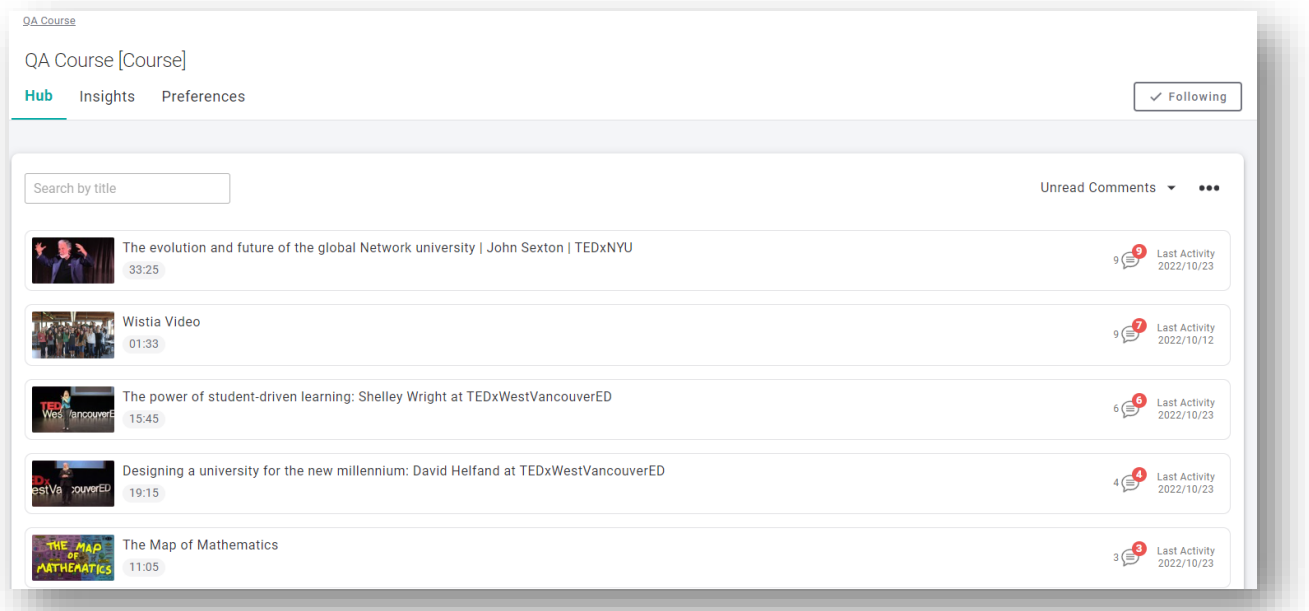

חלקו העליון של ה - Hub מאפשר חיפוש לפי שם הקורס ואף מיון התכנים )לפי: כמות התגובות שלא נקראו/ פעילות אחרונה/ כמות התגובות שנכתבו/ סדר אלפביתי ) Z-A)).

כל שורה מהווה סרטון ומכילה נתונים עליו: שם הסרטון, תמונה ממוזערת שלו, אורכו, מספר תגובות כללי (באפור) ומספר התגובות שלא נקראו עדיין (באדום) ותאריך של הפעילות האחרונה שנעשתה בו

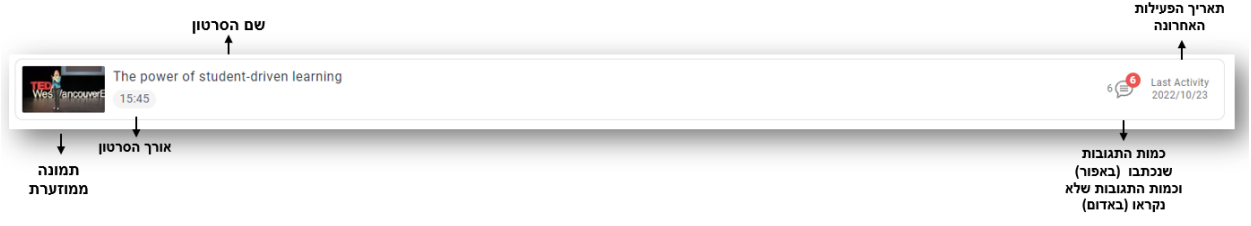

#### <span id="page-7-0"></span>שכפול תגובות מרצה

למרצים ישנה אפשרות לשכפל את התגובות שכתבו מקורס לקורס - **לייצא )Export )את כל התגובות שנכתבו ע"י המרצה בקורס אחד ולייבא אותן )Import )לקורס אחר**.

היכולת הזו נוצרה במטרה לחסוך זמן ולחסוך את הצורך לכתוב מחדש שאלות שכבר נכתבו ע"י המרצה.

פעולה שכזו תייבא רק את התגובות של המרצה (ללא תגובות הסטודנטים) וכמובן – תשמור על תזמון התגובות ביחס לסרטון (כלומר: התגובות תיובאנה עם תגית הזמן שלהן).

שכפול תגובות מתבצע בתוך הדשבורד, ברמת הקורס, באמצעות לחיצה על התפריט )3 נקודות(:

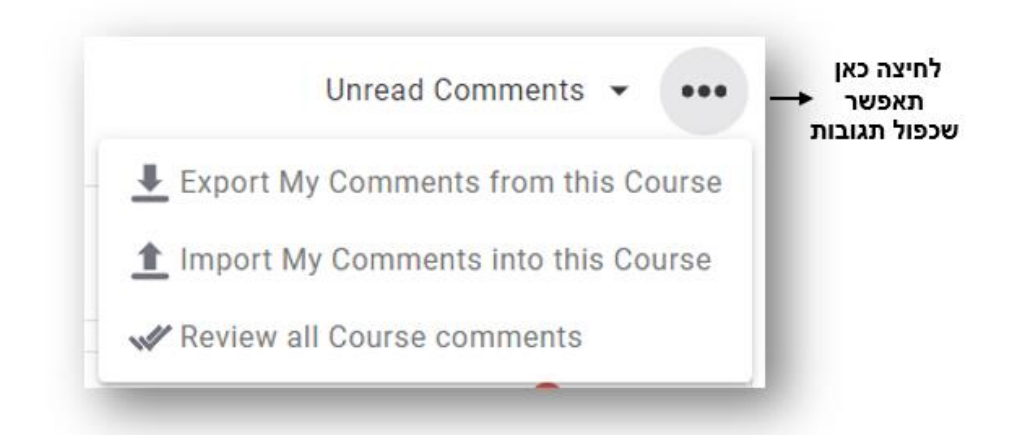

על מנת לייצא תגובות מקורס:

- .1 יש להיכנס לדשבורד של קורס המקור
- .2 יש ללחוץ על התפריט )3 נקודות( ב- Hub
- .3 יש לבחור: **course this from Comments My Export.** לאחר הלחיצה יירד קובץ מסוג json.
	- .4 יש לשמור את הקובץ על המחשב

על מנת לייבא תגובות אל קורס:

- .1 יש להיכנס לדשבורד של הקורס החדש
- .2 יש ללחוץ על התפריט )3 נקודות( ב- Hub
- **Import My Comments into this course** :לבחור יש .3
- .4 יש לבחור את קובץ ה json שנשמר כאשר ייצאנו את התגובות
- .5 תגובות המרצה תתווספנה אל סרטוני הקורס באופן אוטומטי )כל תגובה תופיע בנקודת הזמן בה הופיעה בסרטון שבקורס המקורי)

לאחר שתגובות שוכפלו מקורס אחד לאחר, ישנה אפשרות לסמן את כל התגובות הללו כ"נקראו", באמצעות לחיצה על Review Comments All שבתפריט 3 הנקודות:

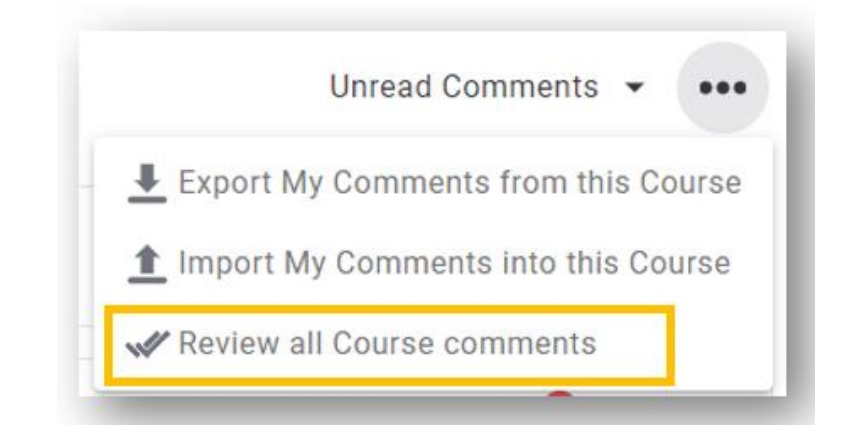

שכפול תגובות מרצה יהיה מצוין במיוחד במקרים של: למידה [מודרכת ,](https://docs.annoto.net/guides/annoto-use-cases/guided-watching) למידה [שיתופית](https://docs.annoto.net/guides/annoto-use-cases/collaborative-learning) [וכיתה הפוכה](https://docs.annoto.net/guides/annoto-use-cases/flipped-classroom) – בכל מקום בו המרצה הוסיף תגובות, שאלות או תובנות לסטודנטים על גבי הסרטון והוא מעוניין להשתמש בהן שוב )בקורס הבא, לדוגמא(.

#### <span id="page-9-0"></span>קבלת נתונים על הקורס - INSIGHTS

#### **Videos Course – סרטוני הקורס**

טבלת סרטוני הקורס )**[Videos Course](https://docs.annoto.net/guides/dashboard/course-view#course-videos)** )מרכזת נתונים לגבי כל אחד מהסרטונים השייכים לקורס ) כמות משתמשים, צפיות, תגובות, הערות אישיות וכו'(.

• בנספח ב' ניתן למצוא את ההסברים לכל אחת מהמטריקות המוצגות בדשבורד.

לחיצה על הכותרת של כל אחת מהעמודות תמיין את הטבלה לפי העמודה הזו.

לחיצה על שם של סרטון (ה- title שלו) תוביל למסך המציג את הפעילות באננוטו באותו הסרטון (על כך – בסעיף: צפייה בנתוני סרטון מסוים(

#### **Activity Users – משתתפי הקורס**

טבלת משתתפי הקורס )**[users Course](https://docs.annoto.net/guides/dashboard/course-view#course-users)** )מרכזת נתונים לגבי כל המשתתפים בקורס.

הטבלה מרכזת נתונים לגבי כל משתתף שצפה לפחות פעם אחת באחד מסרטוני הקורס )כמות צפיות,Engagements, נתוני השלמת צפיה בסרטונים, כמות תגובות, הערות אישיות וכו').

בטבלה מוצגת גם כמות הפעמים בה הסטודנט קיבל "לייק של מרצה " בעמודת Badges ThumbsUp.

לחיצה על כל אחת מהעמודות תסנן את הטבלה לפי העמודה הזו.

• בנספח ב' ניתן למצוא את ההסברים לכל אחת מהמטריקות המוצגות בדשבורד.

לחיצה על שם המשתמש בטבלה זו תוביל אותנו לצפיה בכל הפעילות שלו במהלך הקורס .

#### **Trends Activity – מגמות הפעילות**

גרף מגמות הפעילות מציג את הפעילות שהתרחשה במהלך טווח הזמן אותו בחרנו ומאפשר לחקור כיצד המשתתפים לומדים לאורך זמן ולזהות אירועים משמעותיים במהלך טווח הזמן המדובר.

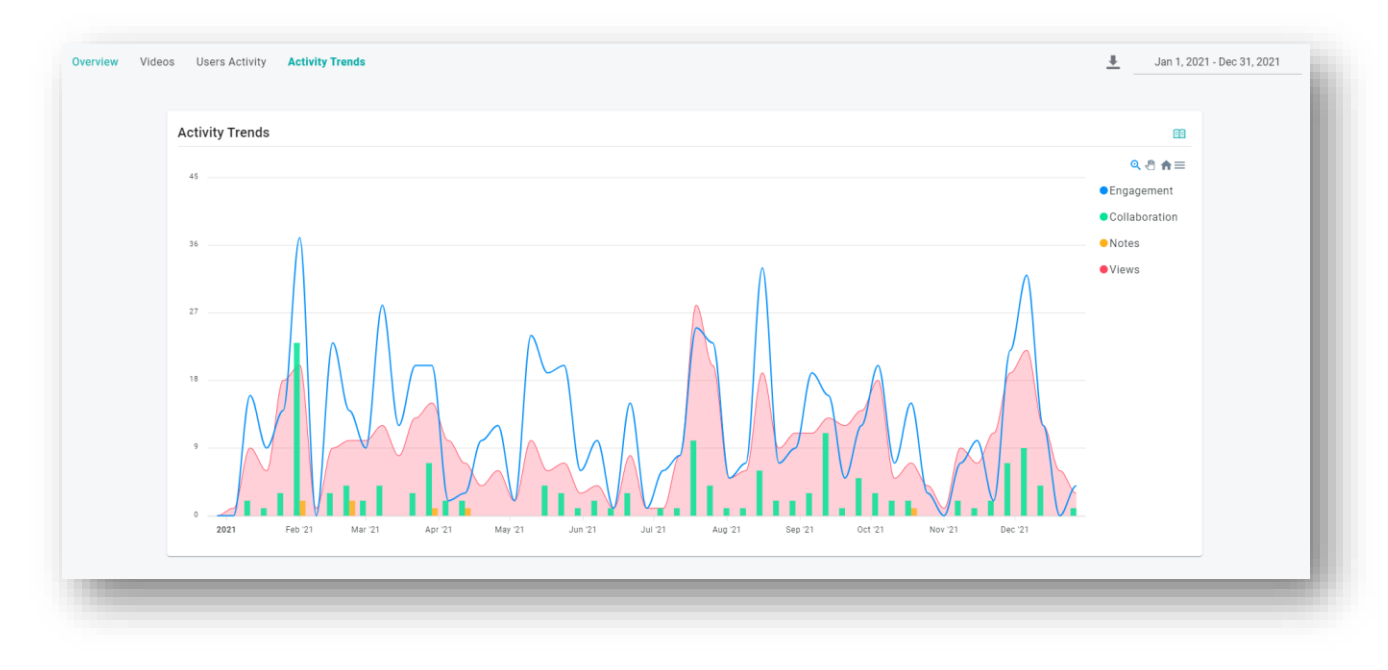

#### **ייצוא נתוני הקורס**

ניתן לייצא את נתוני הקורס ע"י לחיצה על כפתור "ייצוא" (חץ המצביע מטה) בחלקו העליון של הדשבורד:

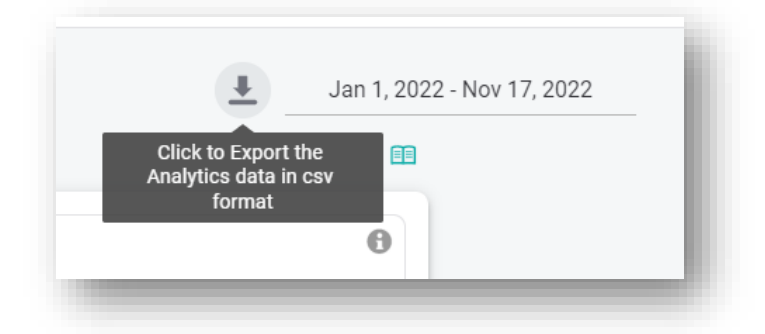

נתוני הקורס ירדו כקובץ Zip המכיל מספר קבצי CSV: Overview( מבט-על(, Videos( סרטוני הקורס(, Users( משתתפי הקורס).

#### <span id="page-10-0"></span>בחירת הגדרות הקורס - PREFERENCES

בחירת הגדרות אננוטו (הרכיבים וחווית המשתמש) נעשית מתוך הדשבורד.

כברירת מחדל, סרטוני הקורס יקבלו את ההגדרות שנבחרו ברמת האתר.

באמצעות כל מרצה להגדיר את רכיבי אננוטו ואת חוויית המשתמש של כל סרטוני הקורס )ברמת הקורס( ואף של סרטון מסוים )ברמת הסרטון(.

• **ברמת הקורס** – בעת הכניסה לדשבורד – בחלקו העליון יש ללחוץ על לשונית Preferences, אשר נראית כך:

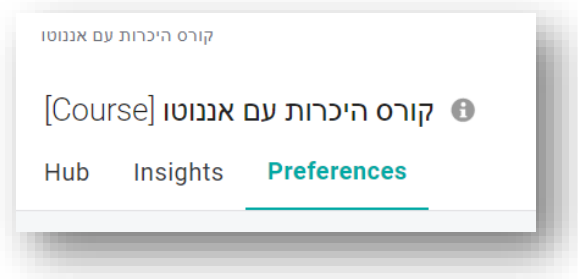

**בחירת ההגדרות ברמת הקורס תחיל את ההגדרות על כל סרטוני הקורס.** עם זאת, ניתן להכנס לכל סרטון ולשנות בו את ההגדרות.

• **ברמת הסרטון** – בעת הכניסה לדשבורד אננוטו ברמת הסרטון )באמצעות לחיצה על שם הסרטון בטבלת Videos )יש ללחוץ על לשונית Preferences.

#### **לחיצה על כפתור ה- Preferences תאפשר את בחירת ההגדרות לקורס או הסרטון )בהתאמה(.**

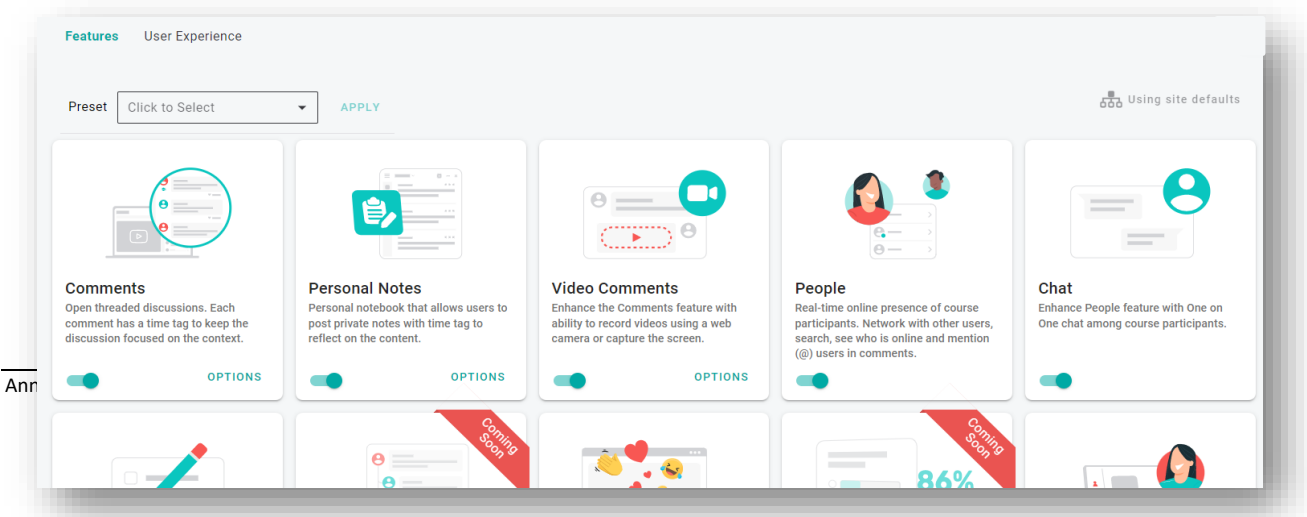

• ניתן ללמוד הכל על ה - Preferences בנספח א' של המדריך.

# <span id="page-11-0"></span>**פעילות ברמת סרטון**

ניתן לחקור כל סרטון ואת <u>הפעילות שהתקיימה בו</u> בנפרד על ידי לחיצה על שם הסרטון בתוך טבלת סרטוני הקורס.

ברמת הסרטון, מתווספים נתונים על הוידאו עצמו כמו אורך הסרטון, ובנוסף ניתן לנווט ישירות לעמוד הסרטון ב- Moodle בלחיצה על הקישור שמופיע מתחת לשם הסרטון.

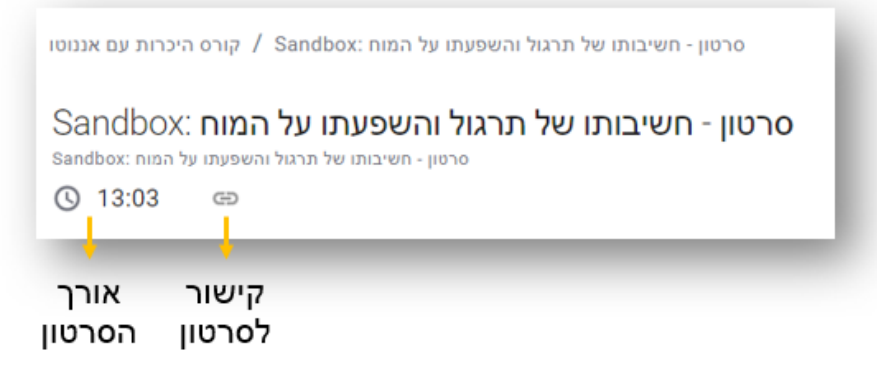

#### <span id="page-11-1"></span>VIDEO HUB

ה- Hub מאפשר לנהל את השיח בסרטון היישר מתוך הדשבורד:

- מענה לתגובות ) Reply )
- עריכה/ מחיקת תגובות
- "לייק" לתגובות (תזכורת: לחיצה של מרצה על הלב האדום תוסיף לתגובה מדליה עם הכיתוב "לייק של המרצה")
	- מחיקת תגובות של סטודנטים )במקרה הצורך(

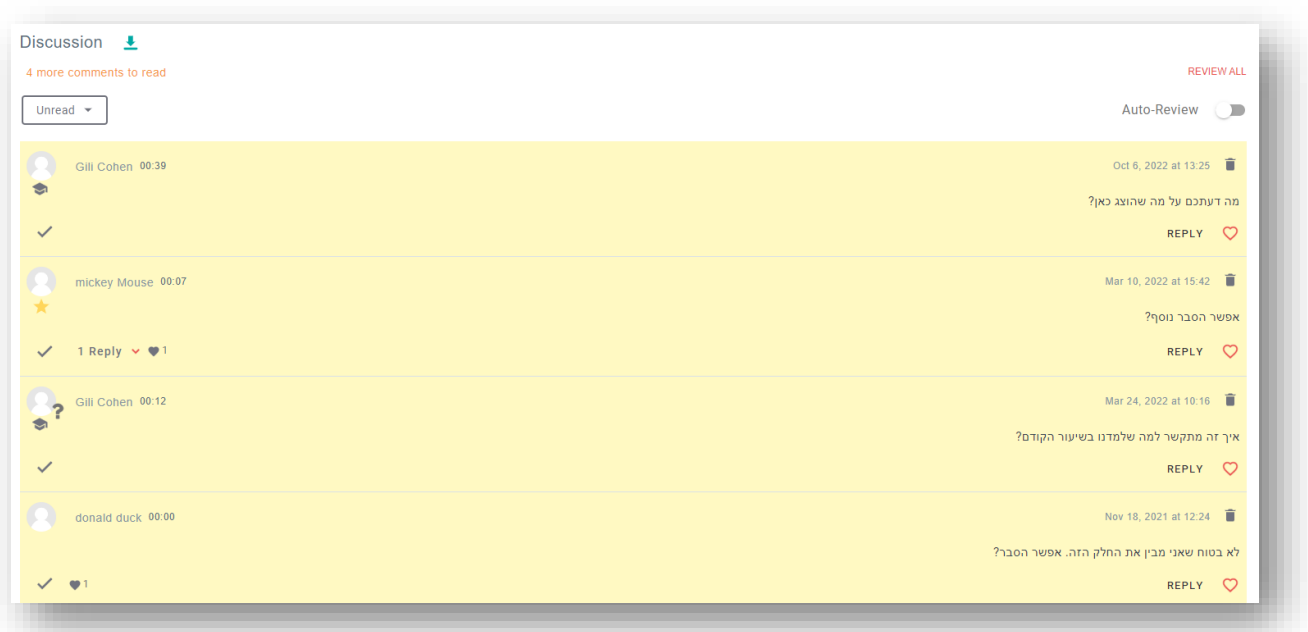

בחלקו העליון של ה - Hub ניתן לראות כמה תגובות שעדיין לא נקראו ממתינות לקריאה על ידך:

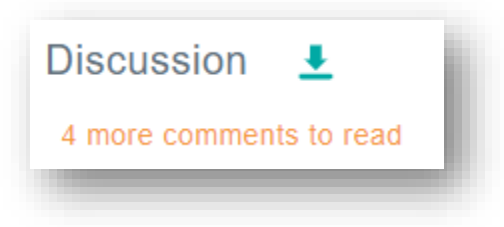

ולאחר שכל התגובות נקראו:

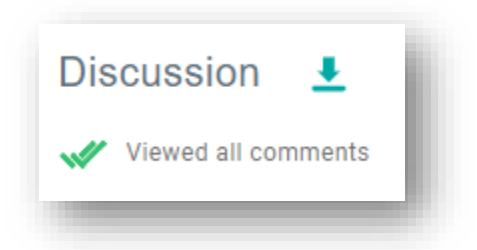

באפשרות המרצה:

**לעבור על התגובות באופן ידני** – **ניתן לסמן תגובה כנקראה/ לא נקראה**:

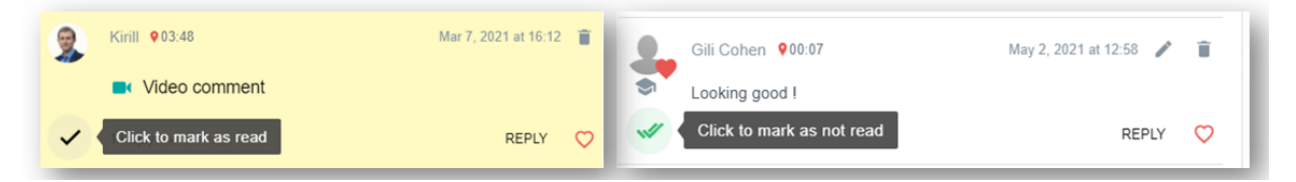

ניתן גם לסמן את כל התגובות כנקראו באמצעות קליק אחד:

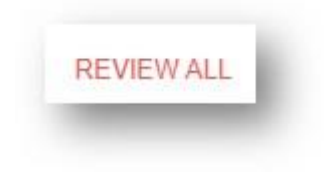

**לעבור על התגובות באופן אוטומטי** – **יסומן כ"נקרא" לאחר מספר שניות:**

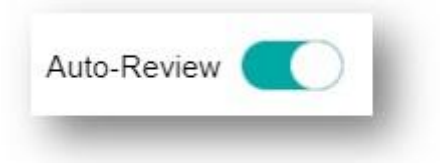

**למיין את התגובות )החדשות ביותר/ התגובות שלא נקראו/ התגובות הכי מדורגות/ לפי זמן סרטון(:**

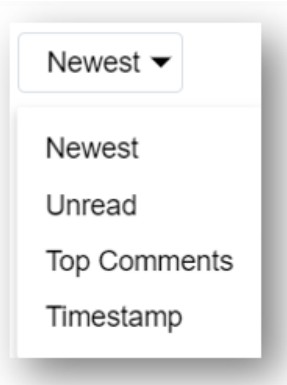

#### **וכמובן – ניתן לייצא את התגובות – למסמך או לטבלה:**

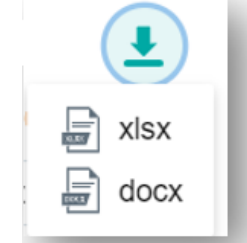

[בקישור](https://docs.annoto.net/guides/dashboard/video-view#manage-the-discussion) הזה ניתן ללמוד הכל על ניהול השיח באמצעות הדשבורד.

יש לשים לב: בתחתית תיבת השיח ניתן לעבור בין העמודים המציגים את התגובות. יש לוודא כי עברנו על כולן )לעתים תגובות חדשות עשויות להופיע באחד העמודים הנוספים). כמות התגובות שלא נקראו מופיעות מעל השיח בכתום. (בדוגמא ניתן לראות: )3 more comments to review

#### <span id="page-13-0"></span>קבלת נתונים על הסרטון - INSIGHTS

ה- Insights מרכז את נתוני הפעילות שהתרחשה בסרטון עצמו ומציג אותם ב- 3 לשוניות שונות:

- Overview •
- Users Activity •
- Activity Trends •

#### **Overview Video – מבט על של הסרטון**

לשונית מבט העל מציגה את עיקרי הפעילות שהתקיימה בסרטון.

בצד שמאל ניתן לראות את **גרף נתוני [הפעילות](https://docs.annoto.net/guides/dashboard/course-view#course-overview)** )הגרף העגול( – מציג את:

- 1. כמות המשתמשים שצפו לפחות פעם אחת בסרטון (Active Users)
	- 2. אחוז המשתמשים שכתבו הערות במחברת האישית (צהוב)
- 3. אחוז המשתמשים שכתבו תגובות ומענה לתגובות באזור השיתופי (ירוק)
- .4 אחוז המשתמשים שהיתה להם מעורבות )\*Engagement )בסרטון ) כחול(

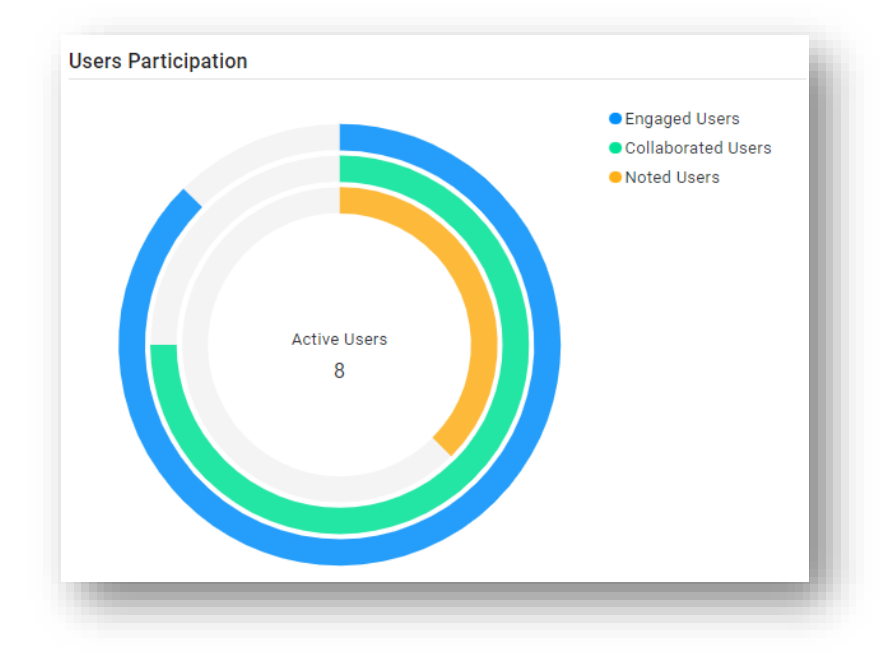

\*Engagement – כמות הפעמים שמשתתף ביצע פעולה משמעותית לצריכה או יצירה של תוכן שנכתב באמצעות מערכת אננוטו (בגון: כתיבת תגובות, מענה לתגובות, קריאת מענה לתגובות, לחיצה על תגית הזמן של תגובה, לחיצה על ציר הזמן וכו')

בצד ימין מופיע גרף המציג את הצפייה בסרטון:

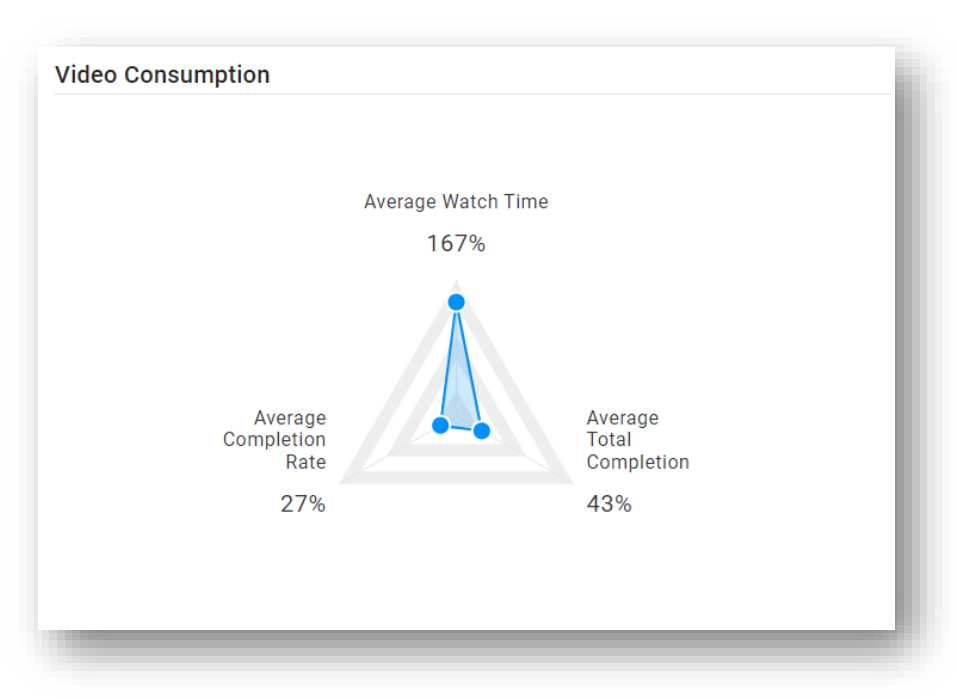

המשולש המופיע בגרף מייצג את 3 המטריקות העיקריות במדידת צפייה בסרטון:

- **Rate Completion .Avg** סכום האחוז שנצפה בכל צפיה, חלקי כמות הפעמים שהסרטון הופעל. המדד הזה מספק מידע לגבי הסרטון במובנים של נטישת הסרטון במהלך הצפיה בו ועונה על השאלה של: **בכמה** מתוך הסרטון )בממוצע ( צפה הסטודנט **בכל פעם** שהפעיל את הסרטון
- **Completion Total .Avg** אחוז ההשלמה ) כיסוי הוידאו( הממוצע של הצפיה בסרטון )מתייחס לאגרגציה של כל צפיות המשתמש (.

המדד הזה מאפשר לענות על השאלה: **איזה נתח** של הסרטון הסטודנט השלים במהלך הזמן ) כמה מתוך הסרטון סיים לראות בכל הצפיות שלו ביחד).

• **Time Watch .Avg** – ממוצע מספר השניות המצטבר שהמשתתף צפה בסרטון )בכל הצפיות שלו( המדד הזה מוצג כאחוז על מנת שניתן יהיה להשוות אותו בקלילות לשאר המדדים ועל מנת להשוות בקלילות בין סרטונים בעלי אורכים משתנים (ריחוף עם העכבר מעל האחוז יציג את כמות הזמן בשניות).

חוויית צפיה "מושלמת" תודגם באמצעות משולש שווה צלעות שבו כל הקודקודים זהים וקרובים ככל הניתן ל- .100%

במידה ואחד מקודקודי המשולש גבוה יותר (באחוז שלו) משאר הקודקודים – מומלץ לשים לב לסרטון הזה.

לדוגמא- בגרף המוצג למעלה:

ה- Time Watch .Avgהוא ,167% כלומר: בממוצע סטודנטים שוהים בוידאו יותר מאשר פי פעם וחצי )יותר מ- 150%(.

ה- Avg. Completion Rate הוא 27%, כלומר: בממוצע בכל פעם שמשתתף מפעיל את הסרטון, הוא צופה ב- 27% ממנו (פחות משליש מהסרטון(, כלומר: מרבית הסטודנטים לא צופים בסרטון בפעם אחת רציפה, אלא במקטעים קצרים.

ה- Avg. Total Completion הוא 43%, כלומר: בממוצע הסדטונטים משלימים 43% מהסרטון בכל הצפיות שלהם ביחד (כלומר: לא משלימים צפייה בסרטון כולו(.

בתחתית לשונית ה - Overview מוצגות מטריקות של נתוני הפעילות בקורס: Notes ,Collaboration ,Engagement ,Views.

• בנספח ב' ניתן למצוא את ההסברים לכל אחת מהמטריקות המוצגות בדשבורד.

#### <span id="page-15-0"></span>משתתפי הסרטון – ACTIVITY USERS

טבלת משתתפי הסרטון (<u>Users Activity</u>) מרכזת נתונים לגבי כל המשתתפים שצפו בסרטון.

הטבלה מרכזת נתונים לגבי כל משתתף שצפה לפחות פעם אחת בסרטון ) כמות צפיות,Engagements, נתוני השלמת צפיה בסרטונים, כמות תגובות, הערות אישיות וכו').

לחיצה על כל אחת מהעמודות תסנן את הטבלה לפי העמודה הזו.

• בנספח ב' ניתן למצוא את ההסברים לכל אחת מהמטריקות המוצגות בדשבורד.

#### <span id="page-15-1"></span>מגמות הפעילות – TRENDS ACTIVITY

גרף מגמות הפעילות מציג את הפעילות שהתרחשה במהלך טווח הזמן אותו בחרנו ומאפשר לחקור כיצד המשתתפים צפו בסרטון ופעלו בו לאורך זמן ולזהות אירועים משמעותיים במהלך טווח הזמן המדובר.

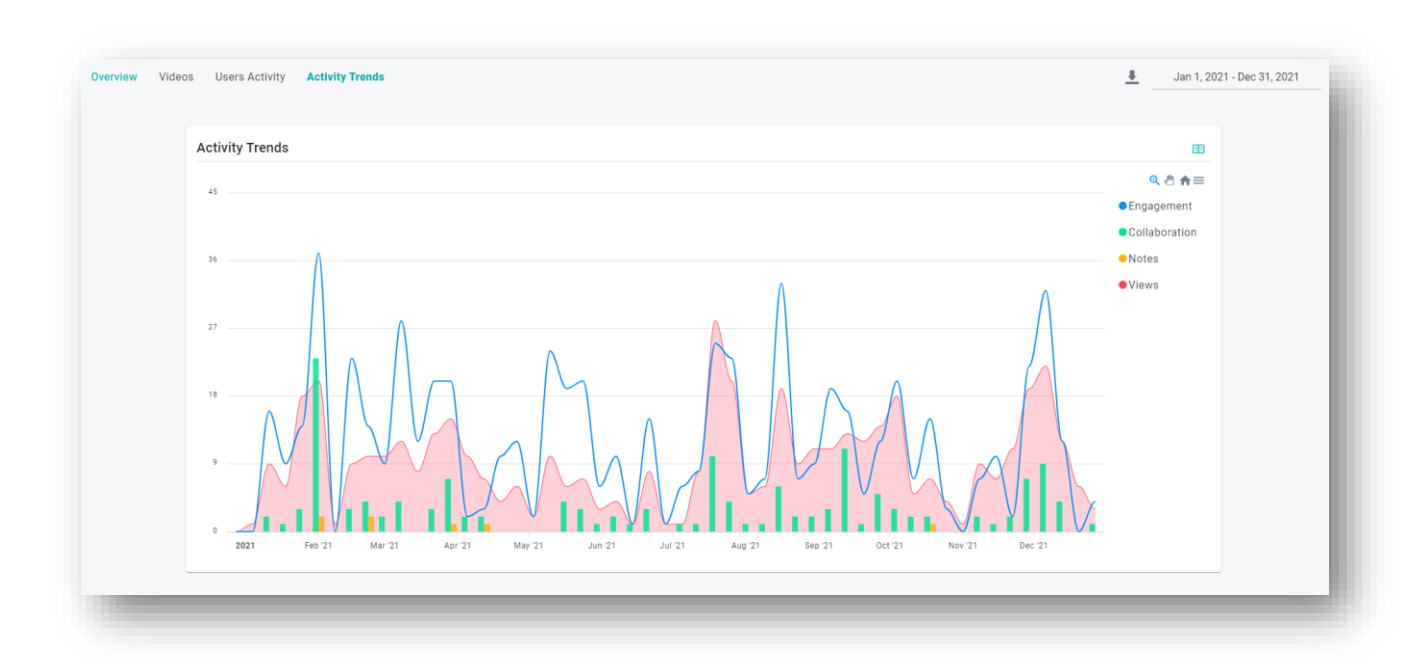

#### <span id="page-16-0"></span>הערכה – ASSESSMENT

לשונית ה- Assessment מספקת נתונים על פעילויות האינטרקציות הכוללות ציון, כמו שאלות בוחן )Quizzes), במידה ואופשרו ברמת הארגון, הקורס והסרטון.

#### **Overview – מבט על של הפעילות**

לשונית מבט העל מציגה את עיקרי הפעילות שהתקיימה בלשונית האינטרקציות.

- הציון הגבוה ביותר שהושג בפעילות
	- ממוצע ציוני המשתתפים
- הציון הנמוך ביותר שהושג בפעילות

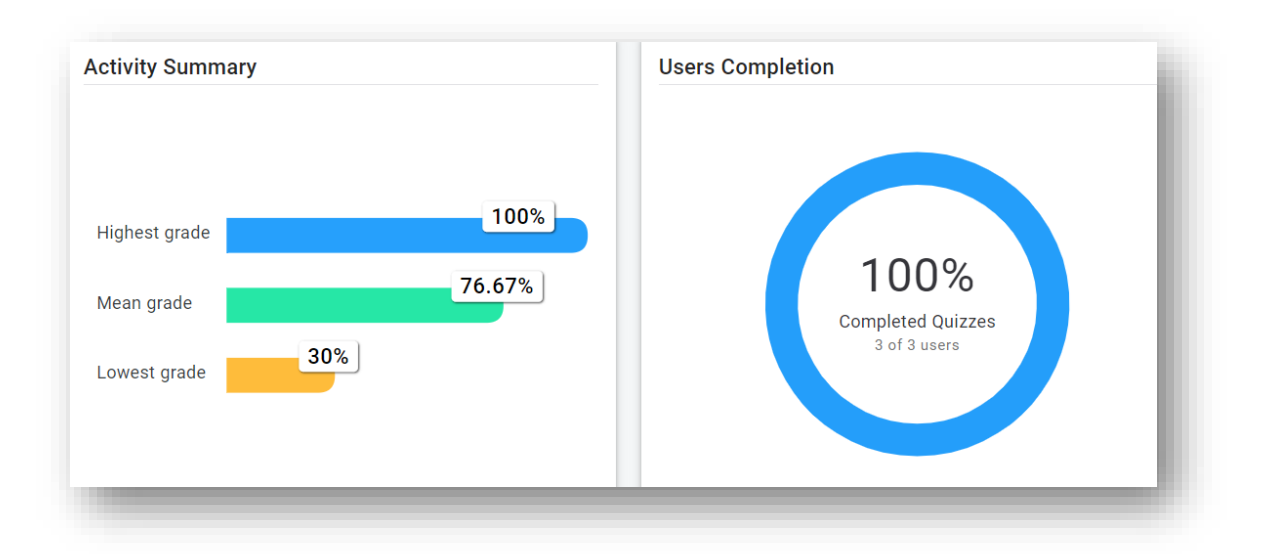

גרף ה- Completion User מראה כמה משתתפים השלימו את הפעילות )באחוזים ובמספרים(.

#### **Results Quizzes – תוצאות הפעילות**

מתחת למבט העל תופיע טבלה המכילה את נתוני הפעילות בסרטון של כל מי שהשתתף בה.

לחיצה על שם של מי מהמשתתפים יאפשר צלילה פנימה אל הפעילות של המשתתף – ציון סופי, מספר האינטרקציות שהושלמו, מספר הניסיונות שבוצעו וכו'. ניתן גם לראות את התשובות שבחר אותו המשתתף.

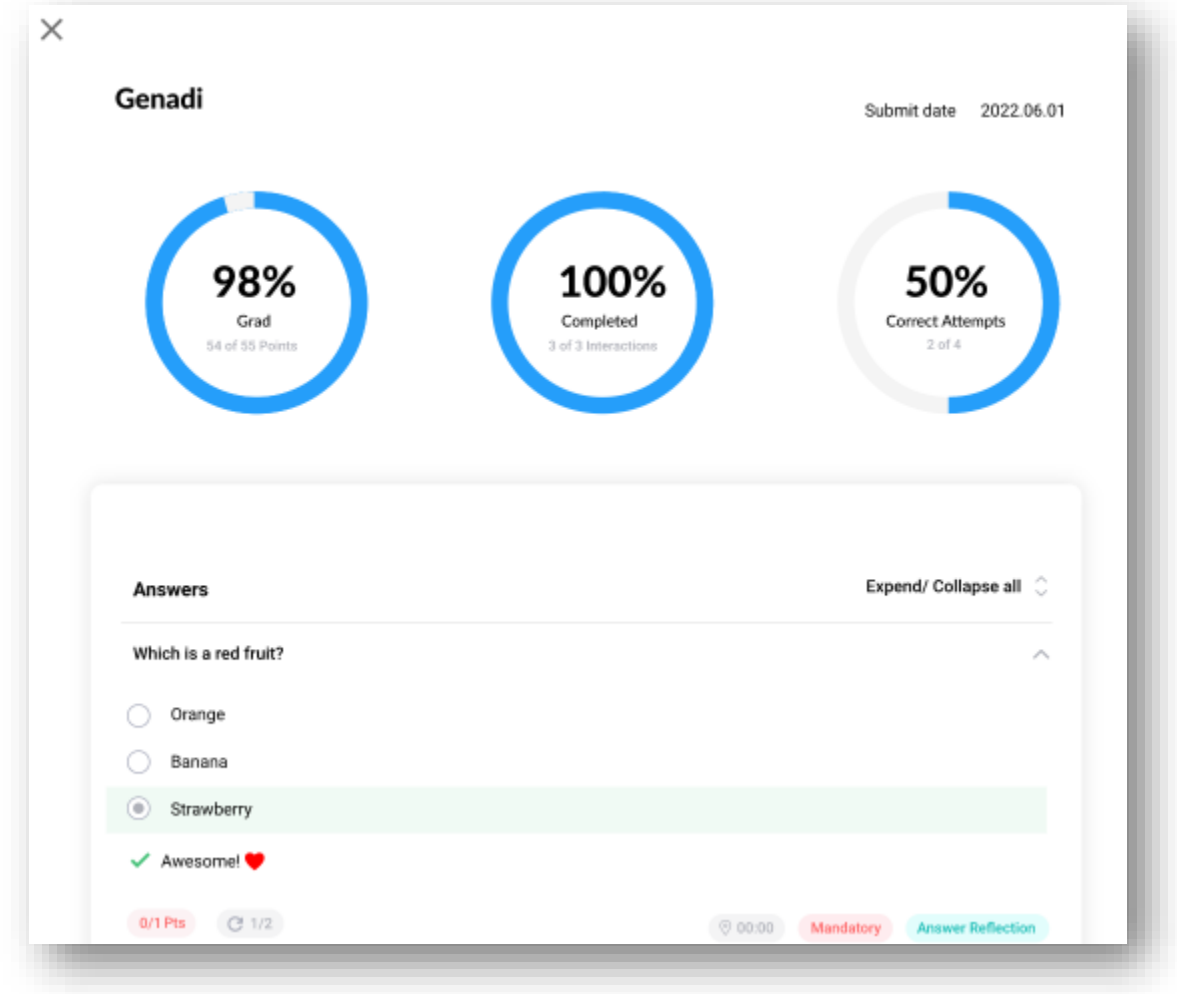

#### <span id="page-17-0"></span>בחירת הגדרות הסרטון - PREFERENCES

בחירת הגדרות אננוטו (הרכיבים וחווית המשתמש) של הסרטון עליו נמצאים.

כברירת מחדל הסרטון יקבל את ההגדרות שנבחרו ברמת הקורס. באפשרותך לשנות את ההגדרות של סרטון ספציפי דרך חלונית Preferences ברמת הסרטון.

• ניתן ללמוד הכל על ה - Preferences בנספח א' של המדריך.

# <span id="page-17-1"></span>**פעילות ברמת משתתף**

לחיצה על שם המשתמש בטבלת משתתפי הקורס תוביל אותנו לצפיה בכל הפעילות בקורס של אותו המשתתף.

#### **Overview – מבט על של פעילות המשתתף**

לשונית מבט העל מציגה את פעילות המשתתף בכל סרטוני הקורס (בהתאם לטווח הזמן הנבחר)

בצד שמאל ניתן לראות את גרף השלמת הפעילות, הכולל את:

• כמות הצפיות )Views )

- זמן הצפייה המשוקלל (Watched Time)
- כמות הסרטונים בקורס (Total Videos)
- כמות הסרטונים בהם צפה המשתתף )Videos Watched)
- אחוז השלמת הצפיה מסך כל תוכן הקורס (כולל בתוכו את השלמת הצפיה בכל אחד מהסרטונים) (Total Completion)

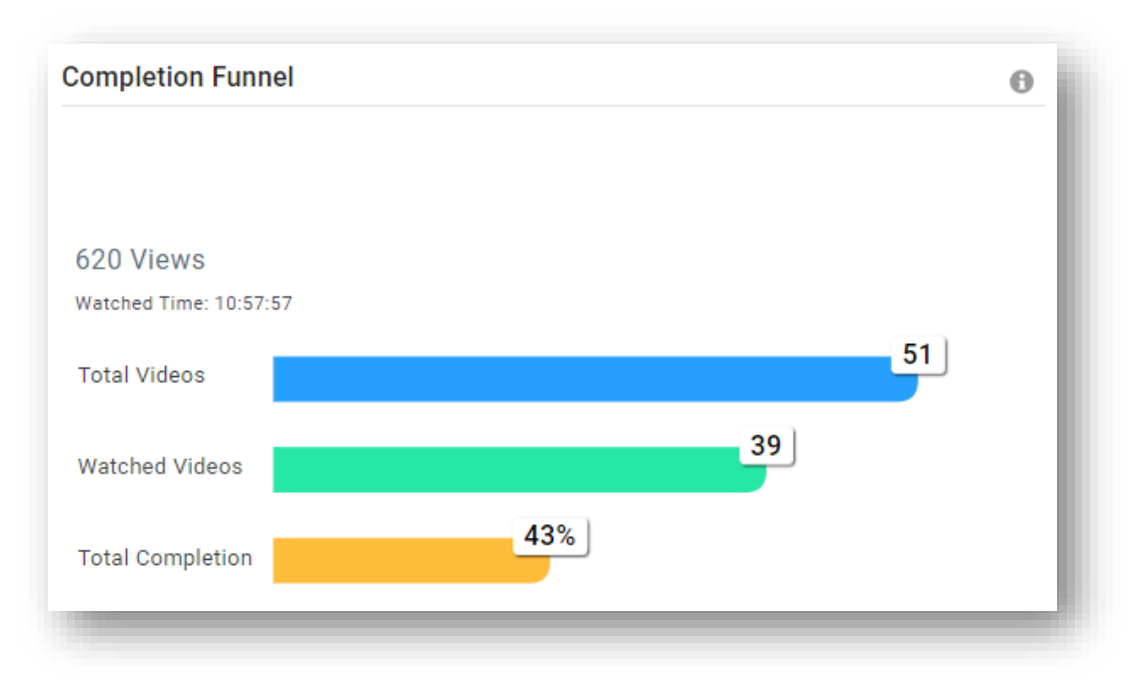

בצד ימין מופיע גרף המציג את צריכת התוכן של המשתתף (ממוצע של כל סרטוני הקורס):

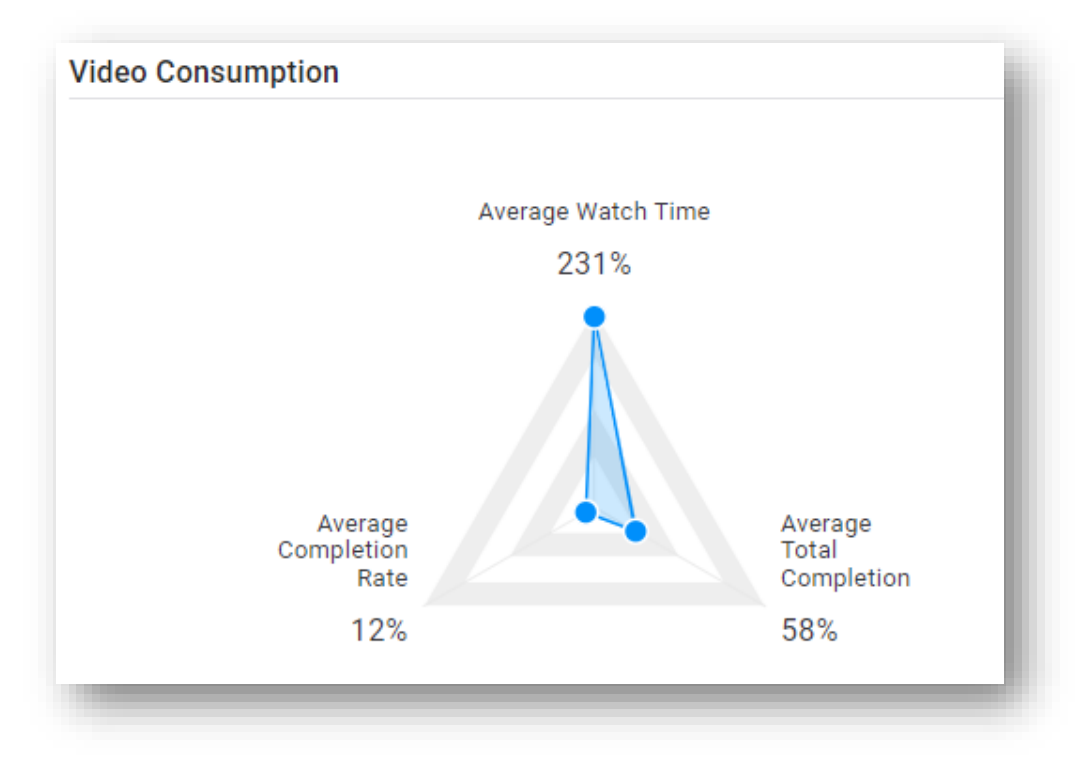

המשולש המופיע בגרף מייצג את 3 המטריקות העיקריות במדידת צפייה בסרטון:

- **Rate Completion .Avg** סכום האחוז שנצפה בכל צפיה, חלקי כמות הפעמים שהסרטונים הופעלו. המדד הזה מספק מידע לגבי הסרטון במובנים של נטישת הסרטון במהלך הצפיה בו ועונה על השאלה של: **בכמה** מתוך הסרטון )בממוצע ( צפה הסטודנט **בכל פעם** שהפעיל את הסרטון
- **Completion Total .Avg** אחוז ההשלמה ) כיסוי הוידאו( הממוצע של הצפיה בסרטונים )מתייחס לאגרגציה של כל צפיות המשתמש (.

המדד הזה מאפשר לענות על השאלה: **איזה נתח** של הסרטו נים הסטודנט השלים במהלך הזמן )כמה מתוך הסרטו נים סיים לראות בכל הצפיות שלו ביחד).

• **Time Watch .Avg** – ממוצע מספר השניות המצטבר שהמשתתף צפה בסרטונים )בכל הצפיות שלו ( המדד הזה מוצג כאחוז על מנת שניתן יהיה להשוות אותו בקלילות לשאר המדדים ועל מנת להשוות בקלילות בין סרטונים בעלי אורכים משתנים (ריחוף עם העכבר מעל האחוז יציג את כמות הזמן בשניות).

חוויית צפיה "מושלמת" תודגם באמצעות משולש שווה צלעות שבו כל הקודקודים זהים וקרובים ככל הניתן ל- .100%

במידה ואחד מקודקודי המשולש גבוה יותר )באחוז שלו( משאר הקודקודים – מומלץ לשים לב למשתתף הזה.

לדוגמא- בגרף המוצג למעלה:

ה- Avg. Watch Timeהוא 231%, כלומר: בממוצע המשתתף צפה בסרטוני הקורס שוב ושוב (האחוז הלא-שלם מצביע על כך שחלקים מהסרטונים נצפו שוב(.

ה- Avg. Completion Rate הוא 12%, כלומר: בממוצע בכל פעם שהמשתתף הפעיל את אחד מסרטוני הקורס, הוא צפה ב- 12% ממנו, כלומר: הצפייה של המשתתף הזה בסרטוני הקורס אינה בפעם אחת רציפה, אלא במקטעים קצרים.

ה- Avg. Total Completion הוא 58%, כלומר: בממוצע של כל הצפיות של המשתתף, הוא השלים 58% מתוכן הקורס

בתחתית לשונית ה - Overview מוצגות מטריקות של נתוני הפעילות של המשתתף בקורס: ,Collaboration ,Engagement ,Views .Notes

#### **Videos – הצפייה בסרטוני הקורס**

טבלת הסרטונים )**[Videos](https://docs.annoto.net/guides/dashboard/user-view#videos)** )מרכזת את נתוני הצפייה של המשתתף בכל אחד מהסרטונים השייכים לקורס )כמות צפיות, אחוז השלמת הצפייה, תגובות, הערות אישיות וכו').

• בנספח ב' ניתן למצוא את ההסברים לכל אחת מהמטריקות המוצגות בדשבורד.

לחיצה על הכותרת של כל אחת מהעמודות תמיין את הטבלה לפי העמודה הזו.

#### **Trends Activity – מגמות הפעילות**

גרף מגמות הפעילות מציג את פעילות המשתתף לאורך טווח הזמן אותו בחרנו ומאפשר לחקור את הרגלי הצפיה והפעילות שלו לאורך התקופה.

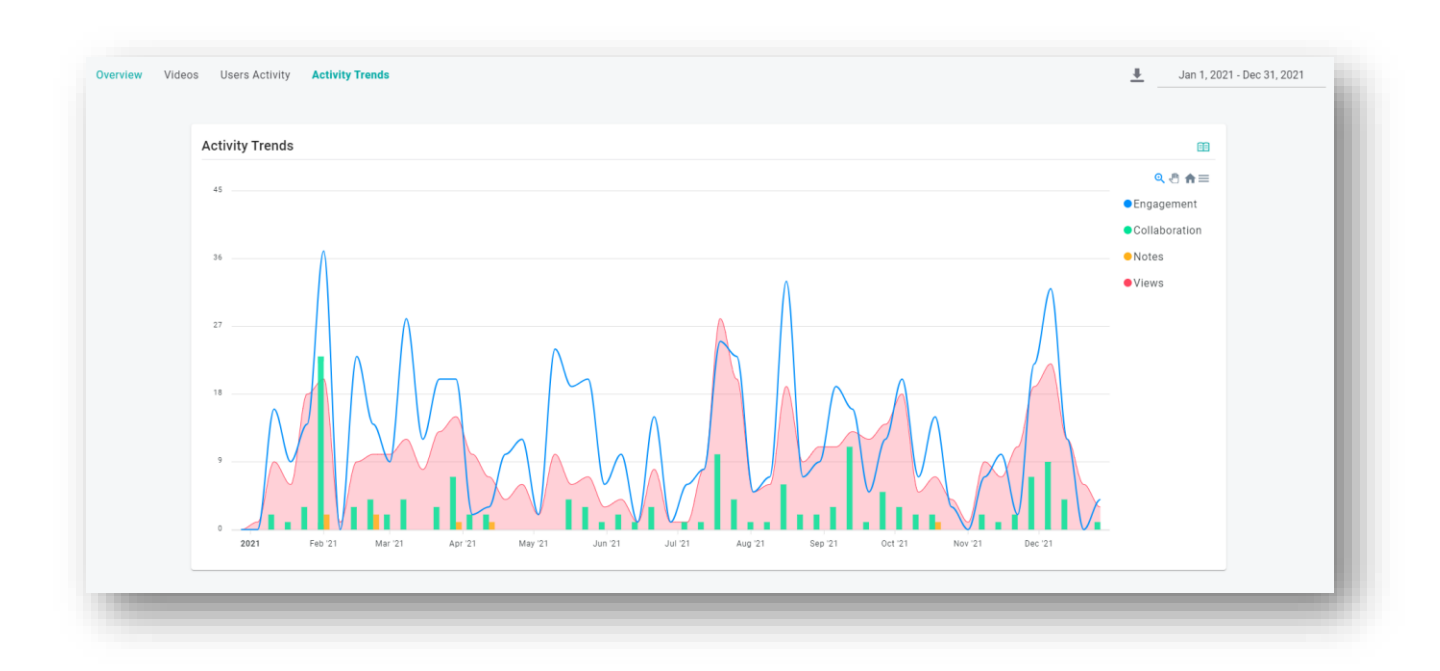

#### <span id="page-20-0"></span>**מידע כללי**

#### <span id="page-20-1"></span>מקורות ידע

אתר הידע של אננוטו (מרצים): https://docs.annoto.net/guides

אתר הידע של אננוטו )סטודנטים(: **[net.annoto.info://https](https://info.annoto.net/)**/

 **<https://www.youtube.com/watch?v=TyMLerjE4dY>** :אננוטו על הדרכה סרטון

ניתן לצפות **בערוץ [היוטיוב](https://www.youtube.com/channel/UCLpTqywRf1_DobM7rRulcTg/) שלנו**. מומלץ להירשם לערוץ ובכך להתעדכן על כל הפיצ 'רים והתוספות האחרונות.

#### <span id="page-20-2"></span>צור קשר

לכל שאלה, התייעצות, או רעיונות נוספים - **[net.annoto@contact](mailto:contact@annoto.net)**

# <span id="page-21-0"></span>**נספח א' – PREFERENCES**

#### <span id="page-21-1"></span>רכיבי אננוטו אותם ניתן לאפשר

• **Comments** – המרחב השיתופי. מאפשר שיח בין כל משתתפי הקורס )סטודנטים ומרצים(.

אפשרויות במרחב השיתופי:

o **type Voting** – סוג ההצבעות שניתן לתת בקורס, לדוגמא: ▪ **Like** – הוספת לב לתגובה, כמו בדוגמא הבאה:

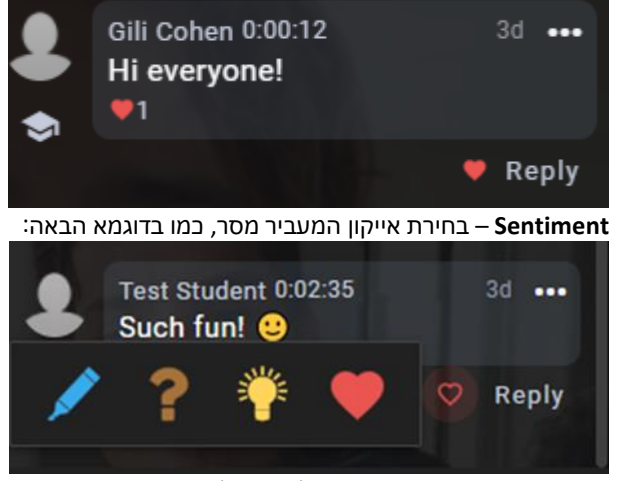

- **Disabled** חסימת האפשרות להצביע לתגובות
- o **Sentiment** כאשר מאופשר, ניתן יהיה להוסיף סנטימנט רגש שמסמל את סוג התגובה.
- o **Discussion Closed** כאשר מאופשר, "נועל" את המרחב השיתופי , כך שלא ניתן יהיה להוסיף תגובות חדשות.

המרחב השיתופי מאפשר יצירת שיח מקושר-זמן על גבי הסרטון והופך את הצפיה בסרטון לחויית למידה אקטיבית ושיתופית, המגדילה את מעורבות הצופים בסרטון . במרחב השיתופי ניתן להשתמש בתצורות לימוד שונות ובהן: למידה מונחית, אינטרקציה בין סטודנטים, שיפור מיומנויות, למידת עמיתים, כיתה הפוכה ועוד

> • **Notes Personal** – המחברת האישית. כתיבת הערות באופן שיישמר פרטי ולעיני הכותב בלבד. אפשרויות במחברת האישית:

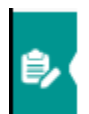

- o **Export** כאשר מאופשר, ניתן יהיה לייצא את המחברת האישית למסמך או לטבלה.
- o **Sentiment** כאשר מאופשר, ניתן יהיה להוסיף סנטימנט רגש שמסמל את סוג ההערה האישית.
- o **Notebook Closed** כאשר מאופשר, "נועל" את המחברת האישית, כך שלא ניתן יהיה להוסיף הערות חדשות.
- **Comments Video** מאפשר הקלטת סרטון כתגובה. למשתמש יש אפשרות בחירה מה להקליט: מצלמה או הקלטת המסך.

אפשרויות בהקלטת תגובה:

- o **duration Maximum** קביעת האורך המקסימלי לתגובה המוקלטת )בשניות(. ניתן להקליט סרטונים באורך של עד 360 שניות )6 דקות(.
	- **People מרחב "משתתפים" -** מאפשר לראות מיהם משתתפי הקורס ומי מחובר בזמן אמת. כאשר מאופשר, ניתן לאזכר ) @ - mention )משתתפים במרחב השיתופי
- **Chat** כאשר מאופשר, ניתן לנהל שיחות פרטיות של 1\*1 במרחב משתתפים. לתשומת לבך : לא ניתן לאפשר את ה chat אם מרחב משתתפים אינו מאופשר.

• **Space User**" – המרחב שלי" – מרחב אישי לכל משתתף הנמצא בתפריט אננוטו. המרחב מאפשר לכל משתמש לראות את נתוני הפעילות שלו בקורס וכמו כן מאפשר ייצוא המחברת האישית של הקורס כולו.

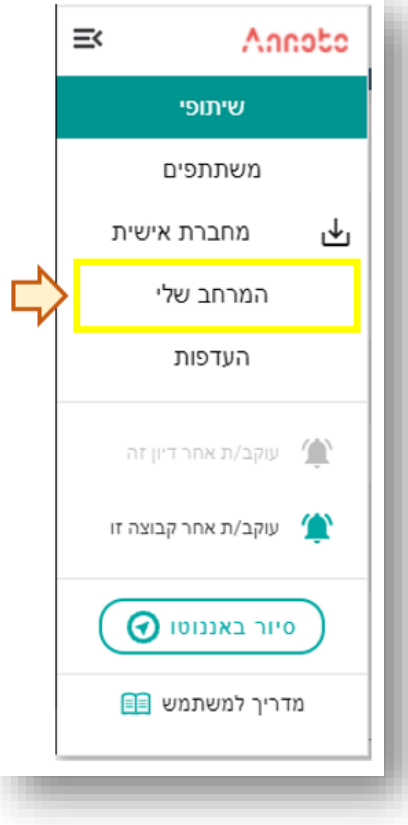

- **Notifications** מאפשר למשתמשים לקבל התראות במייל על תשובות ותגובות הנוספות במרחב השיתופי.
- **Comments Anonymous** מאפשר ללומדים להגיב כאנונימי, באופן בו שאר הלומדים לא יוכלו לראות מי כתב את התגובה במרחב השיתופי. רק מרצים/ מנהלים יוכלו לראות מי כתב את התגובה.
- **Comments Moderated** כאשר מאופשר, כל תגובה שתיכתב במרחב השיתופי תצטרך להיות מאושרת באופן ידני על ידך על מנת ששאר המשתתפים יוכלו לראות אותה.
	- **Analytics** מאפשר קבלת נתונים על הפעילות בדשבורד אננוטו.
- **export Analytics** מאפשר ייצוא הנתונים מהדשבורד לקבצי csv. לתשומת לבך: מחייב ש- Analytics יהיה מאופשר.
- **analytics Video** –מאפשר נתונים על צריכת הסרטונים )אחוזי השלמת צפיה וכמות הזמן שהמשתמשים צפו בסרטונים(. לתשומת לבך: מחייב ש- Analytics יהיה מאופשר.
	- **Badges** מאפשר הוספת תגים לתגובות.

אפשרויות:

o **up Thumbs s'Educator** – כאשר מאופשר, בעת לחיצה של מרצה /מנהל על תג הלב שמתחת לתגובה, התגובה תקבל ויזואוליות שונה – מדליה עם הכיתוב "לייק של המרצה ".

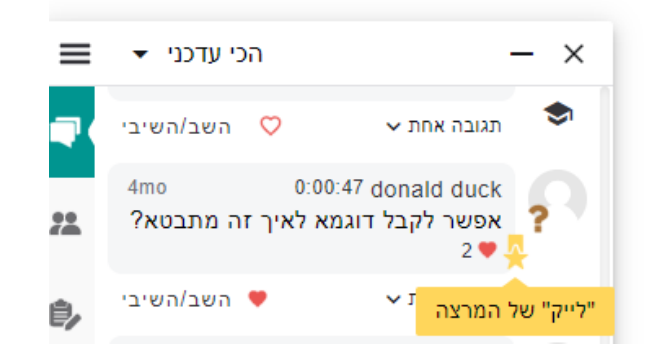

במידה ולא מאופשר – לחיצה של מרצה /מנהל על תג הלב תוסיף לב לתגובה, בדומה ללחיצה של לומד על תג הלב (בלומר: לא יהיה שוני בין "לייק" של לומד לבין זה של מרצה/מנהל).

• **Feed Activity** – כאשר מאופשר, ניתן יהיה תחת לשונית "פעילות" באזור "המרחב שלי" לצפות בפעילות האחרונה שקרתה בכל הסרטונים אחריהם עוקב המשתמש

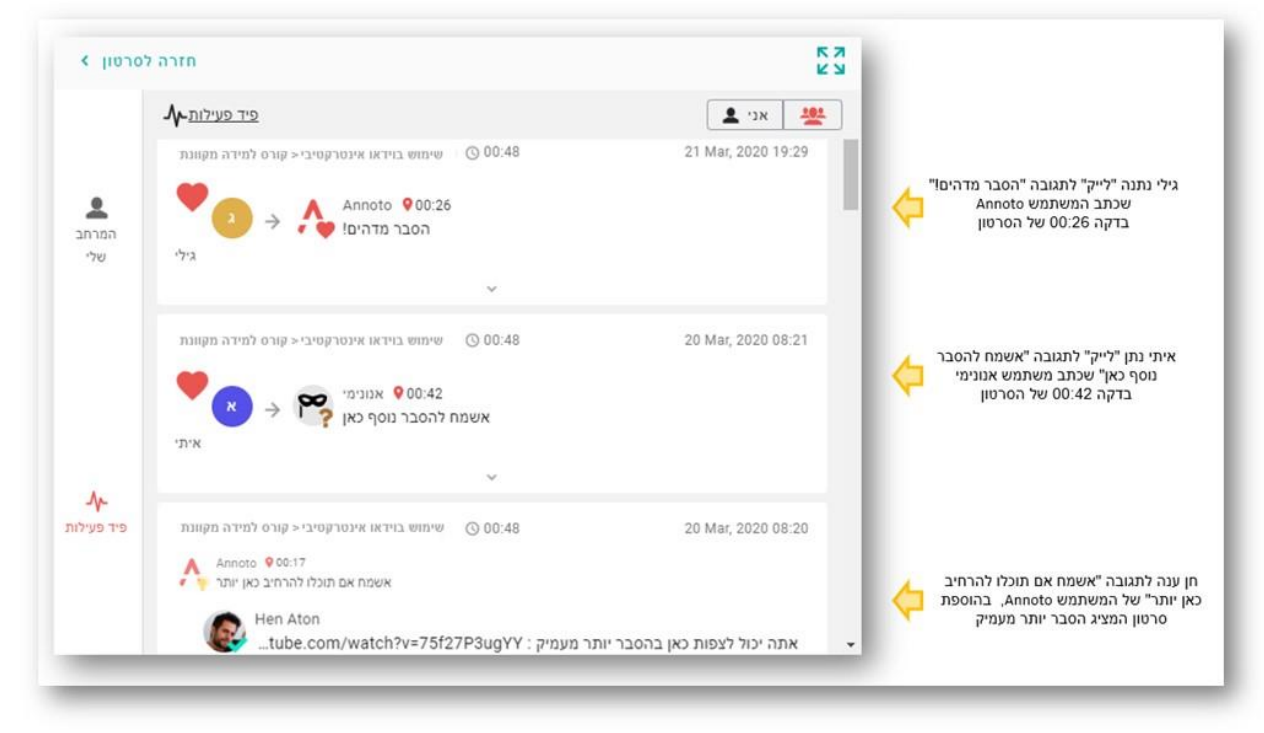

באפשרותך לבחור Preset, שהוא סט מוכן של הגדרות, המבוסס על השימושים העיקריים באננוטו.

#### <span id="page-23-0"></span>אפשרויות ה - PRESET

- **Learning Collaborative** למידה שיתופית. יאפשר שיח בין צופי הסרטון בכל הרמות: מחברת שיתופית, שיח 1\*1 ומחברת אישית.
- **Notebook Personal –** אפשור המחברת האישית לכל צופי הסרטון. יאפשר גם קבלת נתונים ותובנות על הפעילות בסרטונים בדשבורד אננוטו ) תזכורת: הדשבורד אינו פתוח לסטודנטים(
	- **Analytics –** יאפשר צפיה בנתוני הפעילות בדשבורד אננוטו, מבלי שהממשק יופיע על גבי הסרטונים.
	- **Assessment Skills –** יאפשר את רכיבי אננוטו התואמים למתן משוב )שיפור מיומנויות(. לתשומת לבך : ההגדרות תשפענה על מה שיכלול ממשק אננוטו, לא מי יראה את השיח.

מי יצפה בסרטון (ובשיח שעליו) – זו נגזרת של סוג הפעילות במודל (לדוגמא: דף תוכן מעוצב יהיה חשוף לכל הצופים, מטלה תאפשר רק לסטודנט והמרצה לצפות בסרטון (

- **Review Peer –** יאפשר את רכיבי אננוטו התואמים להערכת עמיתים )סטודנטים ממשבים(. לתשומת לבך: ההגדרות תשפענה על מה שיכלול ממשק אננוטו, לא מי יראה את השיח. מי יצפה בסרטון (ובשיח שעליו) – זו נגזרת של סוג הפעילות במודל (שימוש בפורום, למשל, יאפשר לסטודנטים להעלות סרטון ולהגיב זה לזה באננוטו(
	- **Stream Video Live –** מותאם לשימוש אננוטו בהרצאות המועברות בזמן אמת )לייב(
	- **Disabled** אף רכיב של אננוטו לא יאופשר, כלומר: הממשק לא יופיע על הסרטון ונתונים **לא ייאספו**.

#### לתשומת לבך:

בכל שינוי של הגדרה, תמיד ניתן לחזור להגדרות הדיפולטיביות על -ידי לחיצה על כפתור: :Revert to site/course defaults

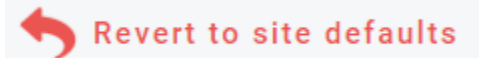

#### <span id="page-24-0"></span>אפשרויות חוויית המשתמש ) EXPERIENCE USER )

- **Widget** •
- o **Position** יקבע את מיקום אייקון הממשק אננוטו על גבי הסרטון, כאשר הממשק סגור.

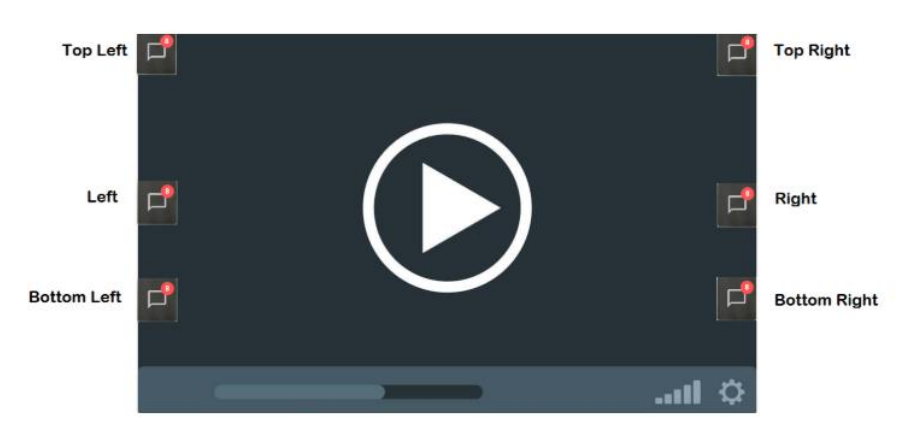

- o **State Load** יגדיר מהו מצב הממשק בעת הטעינה שלו : האם פתוח )כך שכל הלומדים יוכלו לראות את השיח, סגור או במצב Peekaboo, בו תופיע חלונית קטנה שתעלם לאחר מספר שניות במידה והמשתמש לא פעל בה).
- o **Tabs** כאשר מאופשר, הממשק יכלול את הלשוניות בהתאם למרחבים המאופשרים. כאשר לא מאופשר, מעבר בין המרחבים השונים יתבצע דרך תפריט אננוטו.

#### לתשומת לבך:

בכל שינוי של הגדרה, יש להקפיד לשמור את השינויים באמצעות לחיצה על כפתור: CHANGES SAVE:

# **SAVE CHANGES**

**:Player** •

**:Video autoplay triggers**

- o **Comments** כאשר מאופשר, בעת הוספת תגובה, הסרטון יופעל אוטומטית. כאשר אינו מאופשר, לאחר הוספת תגובה על המשתמש להפעיל את הסרטון בעצמו.
- o **Notes Personal** כאשר מאופשר, בעת הוספת הערה אישית, הסרטון יופעל אוטומטית. כאשר אינו מאופשר, לאחר הוספת ההערה על המשתמש להפעיל את הסרטון בעצמו.
	- **:Comments** •
	- o **Sorting Default** –יקבע מהי צורת המיון של התגובות בממשק אננוטו:
	- **Newest** הכי עדכני. יציג קודם את התגובות שנכתבו לאחרונה
- **Comments Top** הכי מדורג יציג קודם את התגובות שקיבלו את כמות התשובות והלייקים הגבוהה ביותר
	- **Timestamp Video** לפי זמן סרטון יציג את התגובות בסדר כרונולוגי

בכל מקרה באפשרותו של כל משתמש לבחור בממשק את תצורת המיון שירצה:

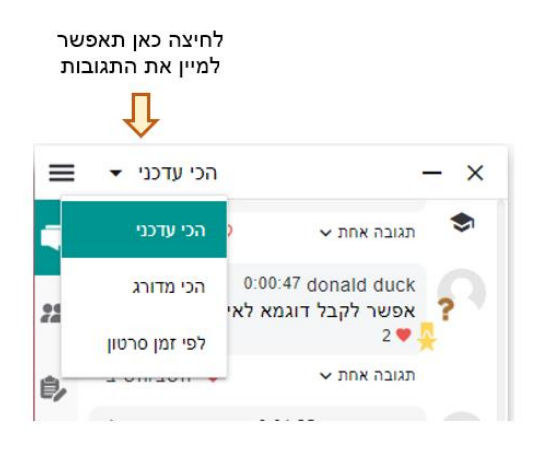

## <span id="page-25-0"></span>**דוגמאות**

בין היכולות של אננוטו קיימות למשל האפשרויות לנהל שיח בין כל צופי הסרטון ) Comments), לנהל צ' אט אחד-על-אחד, לנהל מחברת אישית לכל משתמש בה כל צופה יכול לסכם לעצמו נקודות מהסרטון )Notes Personal), להוסיף אינטראקציות על גבי הסרטונים, לקבל רק אנליטיקות על תכני הוידאו המוטמעים בקורס וכו ' .

הדלקת/ כיבוי יכולת מתבצע באמצעות הדלקת הכפתור הירוק המשוייך לאותה אפשרות ) ירוק – מאופשר . אפור – לא מאופשר(. להלן המרחבים הקיימים בממשק אננוטו:

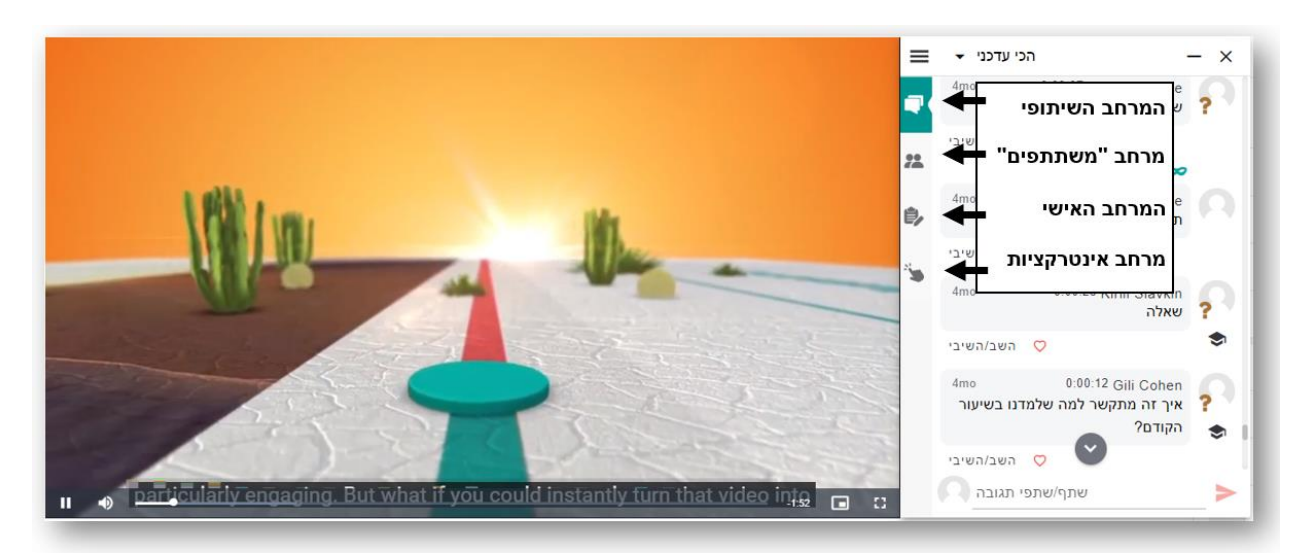

#### **דוגמאות:**

● על מנת שסרטון יכלול את המרחב השיתופי והמחברת האישית יש לדאוג שהם דולקים (הכפתור הוא ירוק):

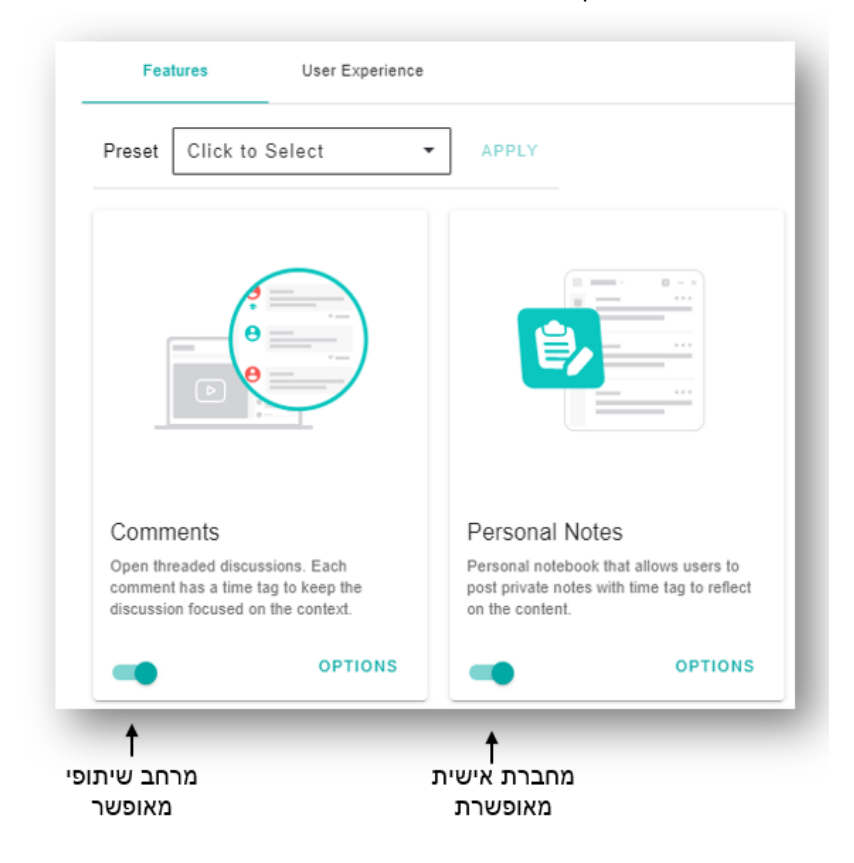

כך ייראה סרטון עם מרחב שיתופי ומחברת אישית בלבד:

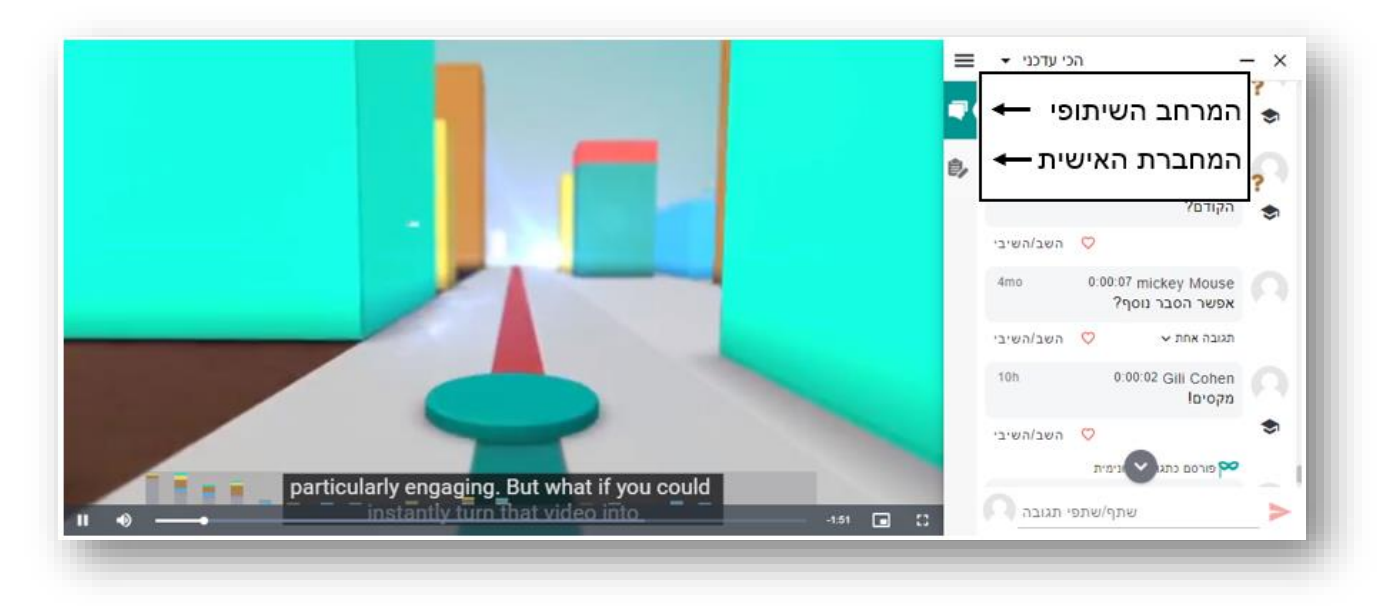

● על מנת להדליק את המחברת האישית, ניתן לבחור ב - Preset הנקרא: Notebook Personal וללחוץ Apply. במקרה זה הממשק של אננוטו יכלול רק את המחברת האישית (ללא מרחבים נוספים) ובדשבורד אננוטו ניתן יהיה לראות את האנליטיקות על הפעילות שהתבצעה בסרטון.

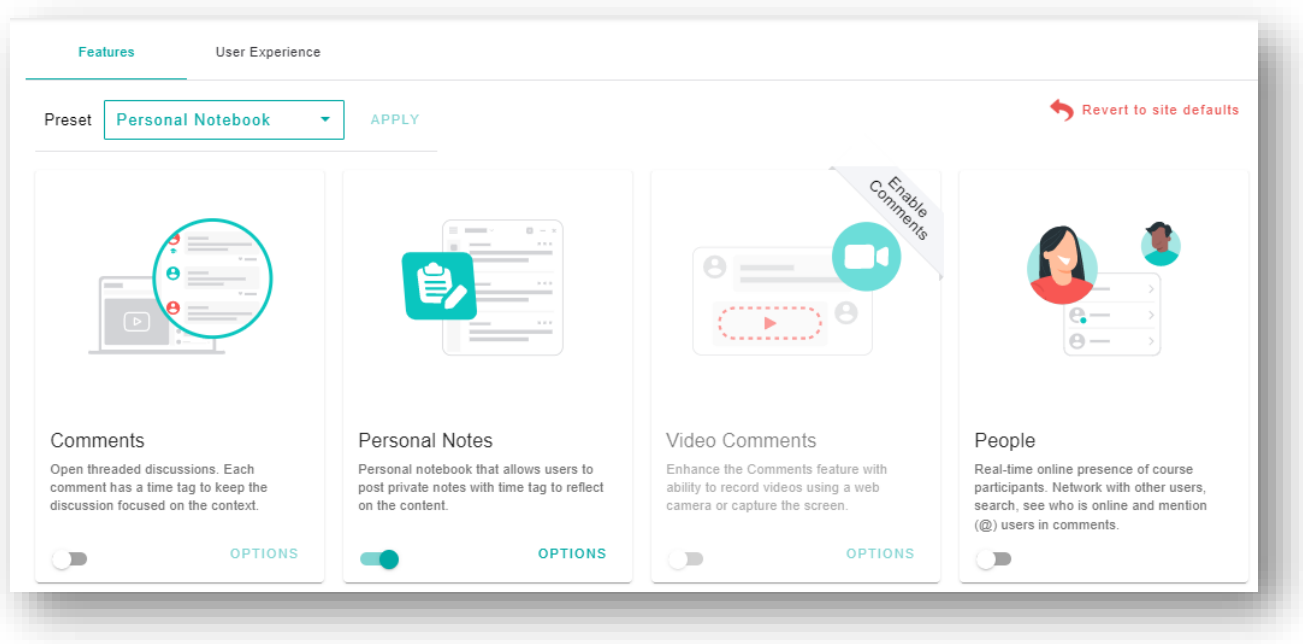

#### כך ייראה סרטון עם המחברת האישית בלבד:

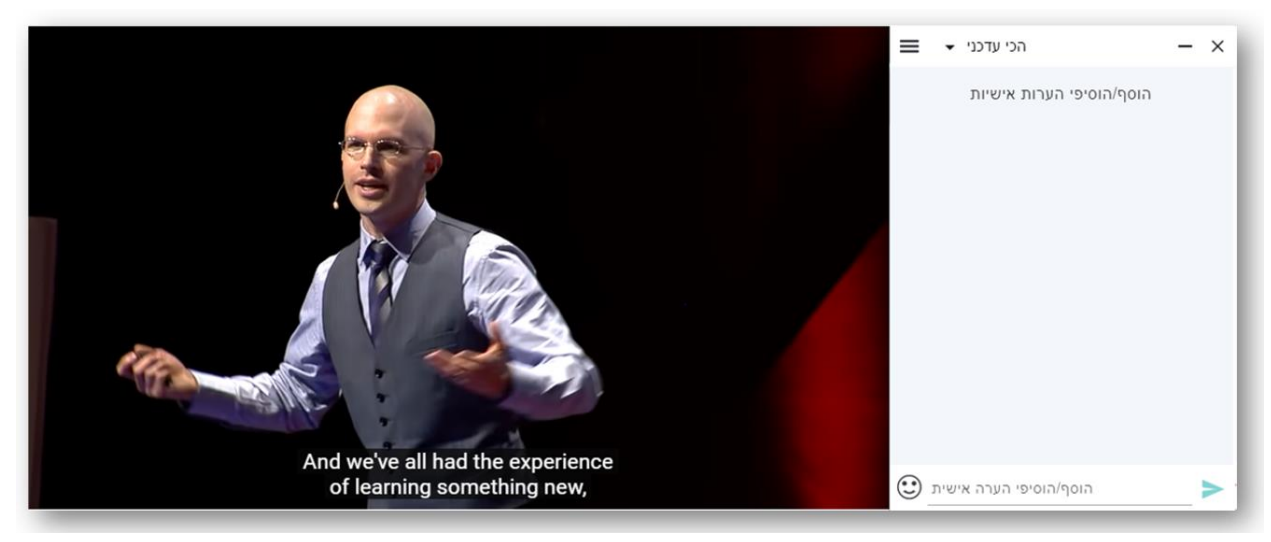

● על מנת שהממשק של אננוטו לא יופיע כלל על הסרטון אך ניתן יהיה לראות בדשבורד אננוטו נתונים על פעילות הסטודנטים בסרטון, ניתן לבחור ב- Preset הנקרא: Analytics וללחוץ Apply.

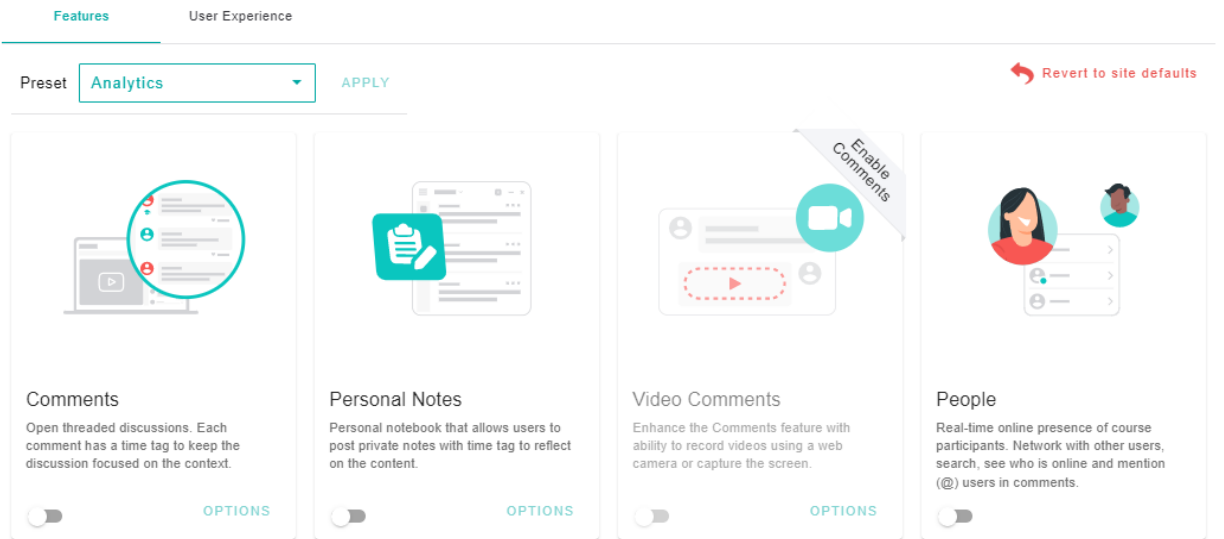

# <span id="page-29-0"></span>**נספח ב' – מונחים**

#### הסבר על המטריקות המוצגות בדשבורד:

#### **נתונים ברמת הקורס:**

- **Videos Total** –כמות הסרטונים בקורס שצפו בהם ) צפיה נספרת ע" י Play ראשון בסרטון(
- **Views** כמות הפעמים שסטודנטים לחצו Play First( ניגון ראשוני, כלומר אם משתמש במהלך ביקורו ינגן את הסירטון מספר פעמים )pause & Play), זה עדיין ייספר בתור צפיה בודדת(
- **Rate Completion Average** סכום אחוז הסרטון שנצפה בכל צפיה, חלקי כמות הפעמים שהסרטון הופעל. )ממוצע של כל סרטוני הקורס)

המדד הזה מספק מידע לגבי הסרטון במובנים של נטישת הסרטון במהלך הצפיה בו ועונה על השאלה של: **בכמה** מתוך הסרטון צפו הסטודנטים **בכל פעם** שהם הפעילו אותו.

- **Engagement** כמות הפעמים שסטודנטים ביצעו פעולה משמעותית לצריכה או יצירה של תוכן שנכתב באמצעות מערכת אננוטו ) כגון : כתיבת תגובות, מענה לתגובות, קריאת מענה לתגובות, לחיצה על תגית הזמן של תגובה, לחיצה על ציר הזמן וכו')
	- **Collaboration** כמות הפעמים שסטודנטים הגיבו לסרטון או ענו לתגובה באזור השיתופי
		- **Notes** כמות ההערות האישיות שנכתבו במחברת אישית

#### **נתונים ברמת הסרטון:**

- **New Comments מאפשרת לראות כמה תגובות חדשות (שלא נקראו על-ידך) נכתבו בסרטון. העמודה תופיע רק במידה** ואייקון גרף הפעילות כבוי ( $\blacktriangleright$ )
	- **Activity Last** התאריך האחרון בו המשתתפים היו פעילים בסרטון
		- **Activity First** התאריך בו הסרטון נוסף לקורס
			- **Users** כמות המשתמשים שצפו בסרטון
			- **Views** כמות הפעמים בהן הסרטון נצפה
	- **Rate Completion .Avg** סכום האחוז שנצפה בכל צפיה, חלקי כמות הפעמים שהסרטון הופעל.

המדד הזה מספק מידע לגבי הסרטון במובנים של נטישת הסרטון במהלך הצפיה בו ועונה על השאלה של: **בכמה** מתוך הסרטון צפו הסטודנטים **בכל פעם** שהם הפעילו אותו.

• **Completion Total .Avg** – אחוז ההשלמה ) כיסוי הוידאו( הממוצע של הצפיה בסירטוני הקורס ) מתייחס לאגרגציה של כל צפיות המשתמש(.

המדד הזה מאפשר לענות על השאלה: **איזה נתח** של סרטוני הקורס הסטודנט השלים במהלך הזמן ) כמה מהסרטונים סיים לראות בכל הצפיות שלו ביחד).

• **Time Watch .Avg** – מספר השניות המצטבר שהמשתתף צפה בסרטוני הקורס )בכל הצפיות שלו( המדד הזה מוצג כאחוז על מנת שניתן יהיה להשוות אותו בקלילות לשאר המדדים ועל מנת להשוות בקלילות בין סרטונים בעלי אורכים משתנים (ריחוף עם העכבר מעל האחוז יציג את כמות הזמן בשניות).

- **Engagement** כמות הפעמים שמשתתף ביצע פעולה משמעותית לצריכה או יצירה של תוכן שנכתב באמצעות מערכת אננוטו בסרטון (כגון: כתיבת תגובות, מענה לתגובות, קריאת מענה לתגובות, לחיצה על תגית הזמן של תגובה, לחיצה על ציר הזמן וכו')
	- **Collaboration** כמות הפעמים שסטודנטים הגיבו לסרטון או ענו לתגובה באזור השיתופי של הסרטון
		- **Notes** כמות ההערות האישיות שנכתבו במחברת אישית של הסרטון
			- **Duration** משך הסרטון

#### **נתונים ברמת משתתפי הקורס:**

- **Activity Last** התאריך האחרון בו המשתתף היה פעיל באחד מסרטוני הקורס
	- **Views** כמות הפעמים בהן המשתמש צפה בסרטוני הקורס
	- **Videos Watched** כמות הסרטונים הקורס בהם צפה המשתמש
- **Rate Completion .Avg** סכום האחוז שנצפה בכל צפיה, חלקי כמות הפעמים שהסרטון הופעל. המדד הזה מספק מידע לגבי הסרטון במובנים של נטישת הסרטון במהלך הצפיה בו ועונה על השאלה של: **בכמה** מתוך כל סרטון )בממוצע ( צפה הסטודנט **בכל פעם** שהפעיל את הסרטון.
- **Completion Total .Avg** אחוז ההשלמה ) כיסוי הוידאו( הממוצע של הצפיה בסירטוני הקורס ) מתייחס לאגרגציה של כל צפיות המשתמש(.

המדד הזה מאפשר לענות על השאלה: **איזה נתח** של סרטוני הקורס הסטודנט השלים במהלך הזמן ) כמה מהסרטונים סיים לראות בכל הצפיות שלו ביחד).

- **Time Watch .Avg** ממוצע מספר השניות המצטבר שהמשתתף צפה בסרטוני הקורס ) בכל הצפיות שלו( המדד הזה מוצג כאחוז על מנת שניתן יהיה להשוות אותו בקלילות לשאר המדדים ועל מנת להשוות בקלילות בין סרטונים בעלי אורכים משתנים (ריחוף עם העכבר מעל האחוז יציג את כמות הזמן בשניות).
- **Engagement** כמות הפעמים שמשתתף ביצע פעולה משמעותית לצריכה או יצירה של תוכן שנכתב באמצעות מערכת אננוטו בסרטוני הקורס )כגון: כתיבת תגובות, מענה לתגובות, קריאת מענה לתגובות, לחיצה על תגית הזמן של תגובה, לחיצה על ציר הזמן וכו')
	- **Collaboration** כמות הפעמים שהסטודנט הגיב בסרטונים או ענה לתגובה באזור השיתופי
	- **Notes** כמות ההערות האישיות שהסטודנט כתב במחברת האישית שלו בכל סרטוני הקורס
		- **Badges ThumbsUp** כמות ה" לייק של מרצה " שקיבל הסטודנט בכל סרטוני הקורס

#### **נתונים ברמת משתתפי הסרטון:**

- **Activity Last** התאריך האחרון בו המשתתף היה פעיל בסרטון
	- **Views** כמות הפעמים בהן המשתמש צפה בסרטון
- **Rate Completion .Avg** סכום האחוז שנצפה בכל צפיה, חלקי כמות הפעמים שהסרטון הופעל. המדד הזה מספק מידע לגבי הסרטון במובנים של נטישת הסרטון במהלך הצפיה בו ועונה על השאלה של: **בכמה** מתוך הסרטון )בממוצע ( צפה הסטודנט **בכל פעם** שהפעיל את הסרטון
- **Completion Total .Avg** אחוז ההשלמה ) כיסוי הוידאו( הממוצע של הצפיה בסרטון )מתייחס לאגרגציה של כל צפיות המשתמש (.

המדד הזה מאפשר לענות על השאלה: **איזה נתח** של הסרטון הסטודנט השלים במהלך הזמן ) כמה מתוך הסרטון סיים לראות בכל הצפיות שלו ביחד).

- **Time Watch .Avg** ממוצע מספר השניות המצטבר שהמשתתף צפה בסרטון )בכל הצפיות שלו( המדד הזה מוצג כאחוז על מנת שניתן יהיה להשוות אותו בקלילות לשאר המדדים ועל מנת להשוות בקלילות בין סרטונים בעלי אורכים משתנים (ריחוף עם העכבר מעל האחוז יציג את כמות הזמן בשניות).
- **Engagement** כמות הפעמים שמשתתף ביצע פעולה משמעותית לצריכה או יצירה של תוכן שנכתב באמצעות מערכת אננוטו בסרטון (כגון: כתיבת תגובות, מענה לתגובות, קריאת מענה לתגובות, לחיצה על תגית הזמן של תגובה, לחיצה על ציר הזמן וכו')
	- **Collaboration** כמות הפעמים שהסטודנט הגיב בסרטון או ענה לתגובה באזור השיתופי
		- **Notes** כמות ההערות האישיות שהסטודנט כתב במחברת האישית של הסרטון